# **SITE DES WEBMASTERS** ON<br>SE UIDE UTIILISATEUR CMS'ONE2 - R CI

### **ADAPTÉ SUR SMARTPHONE ET TABLETTE**

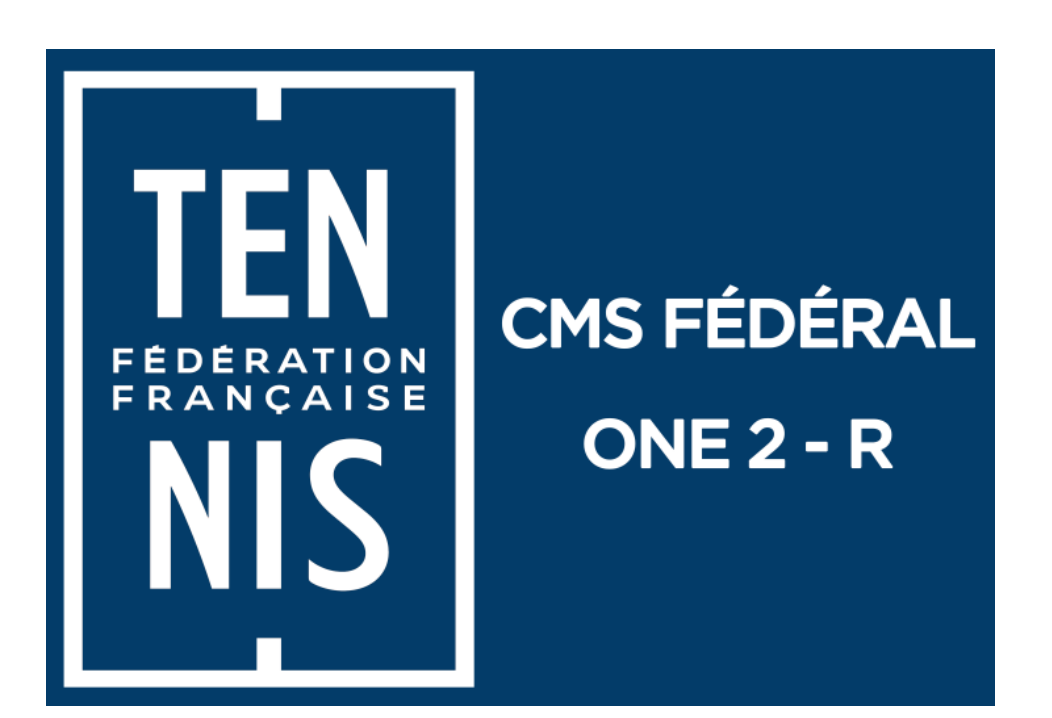

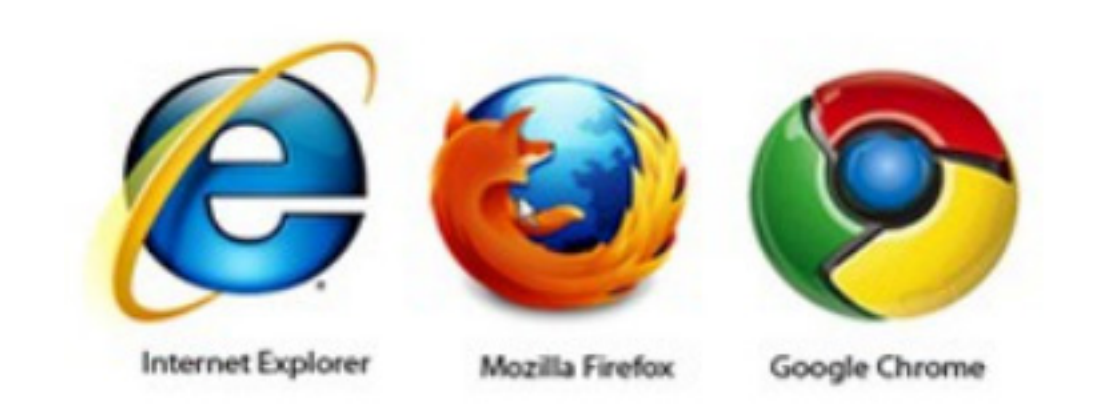

### **SÉCURISÉ, MULTI-NAVIGATEURS**

**MISES À JOUR RÉGULIÈRES** 

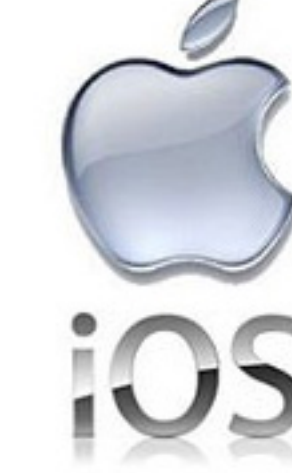

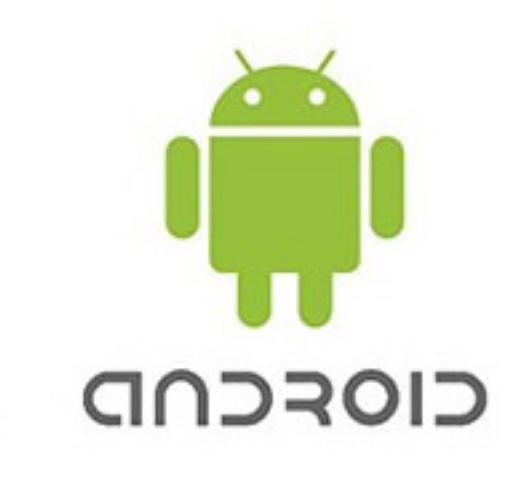

Direction des Systèmes d'Information

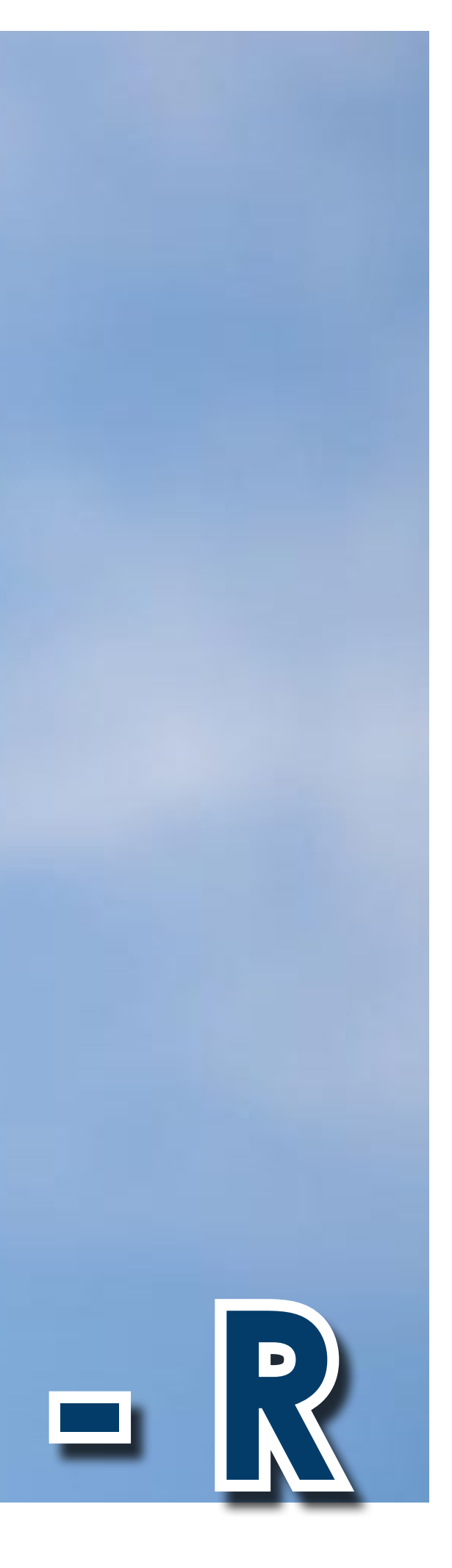

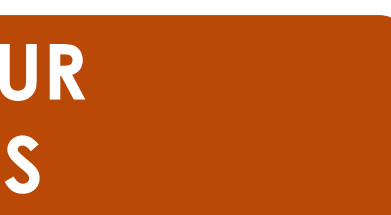

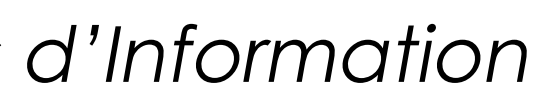

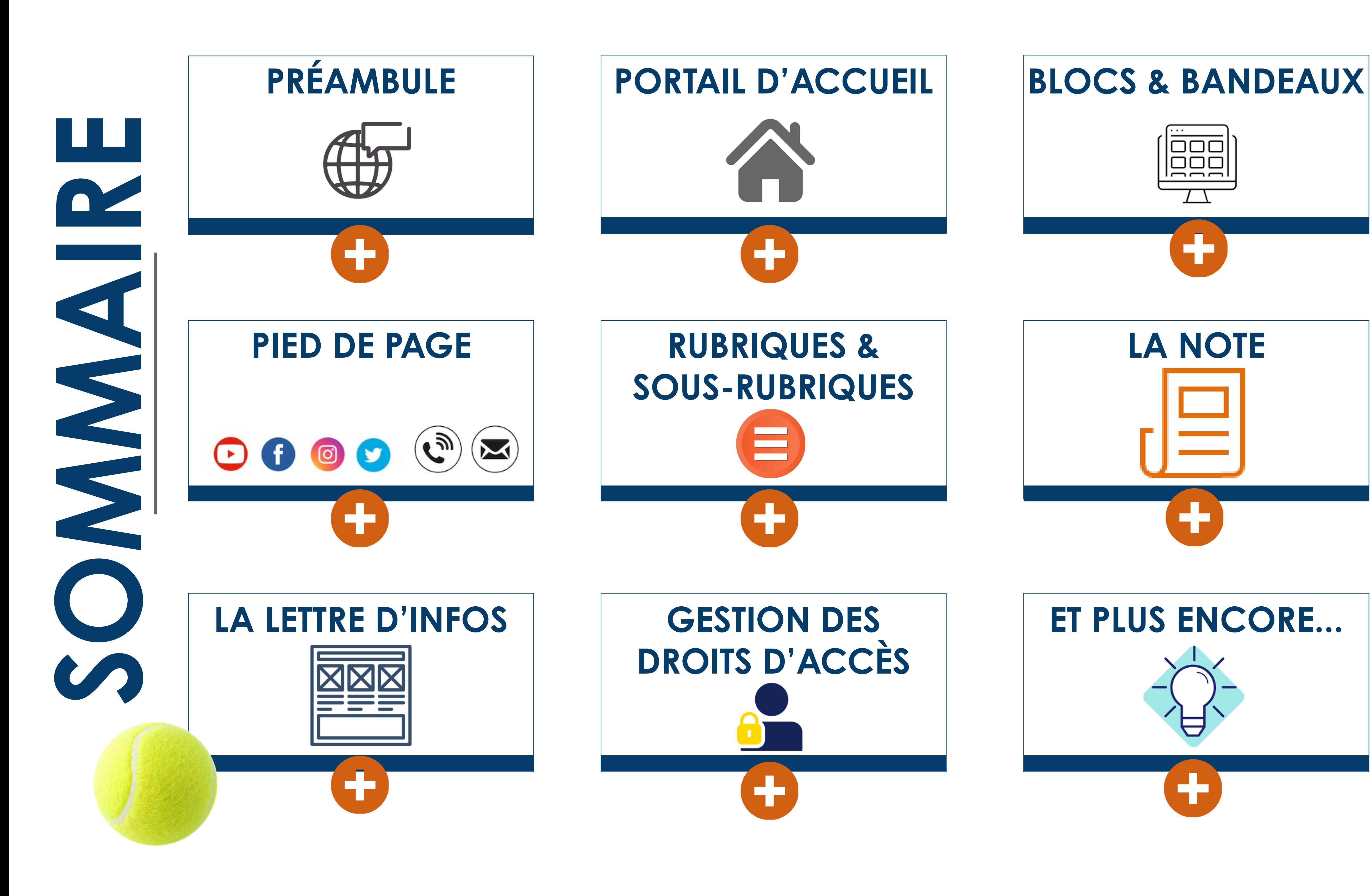

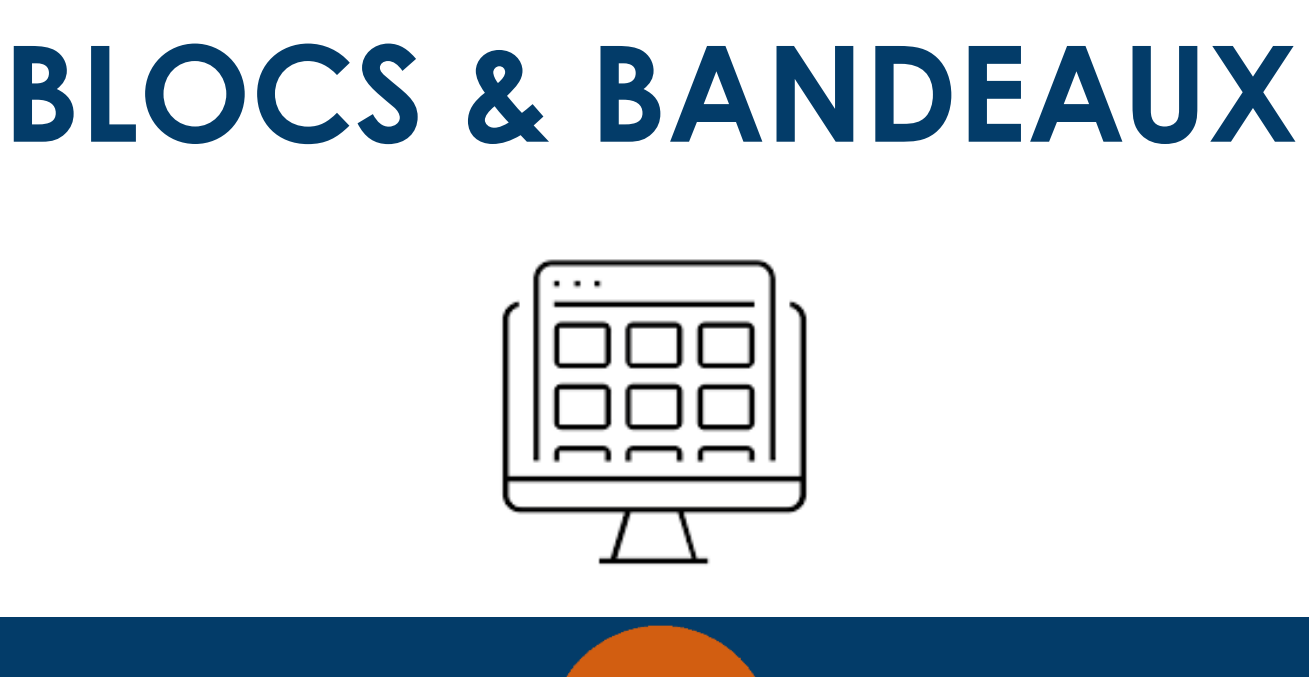

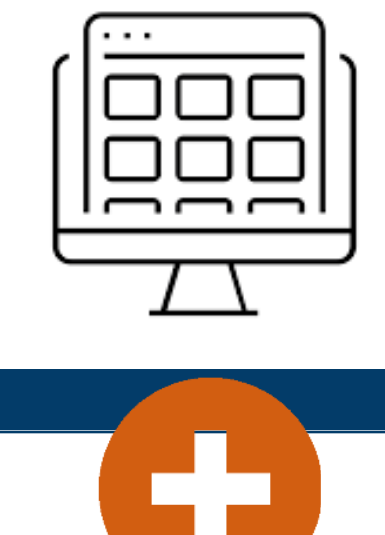

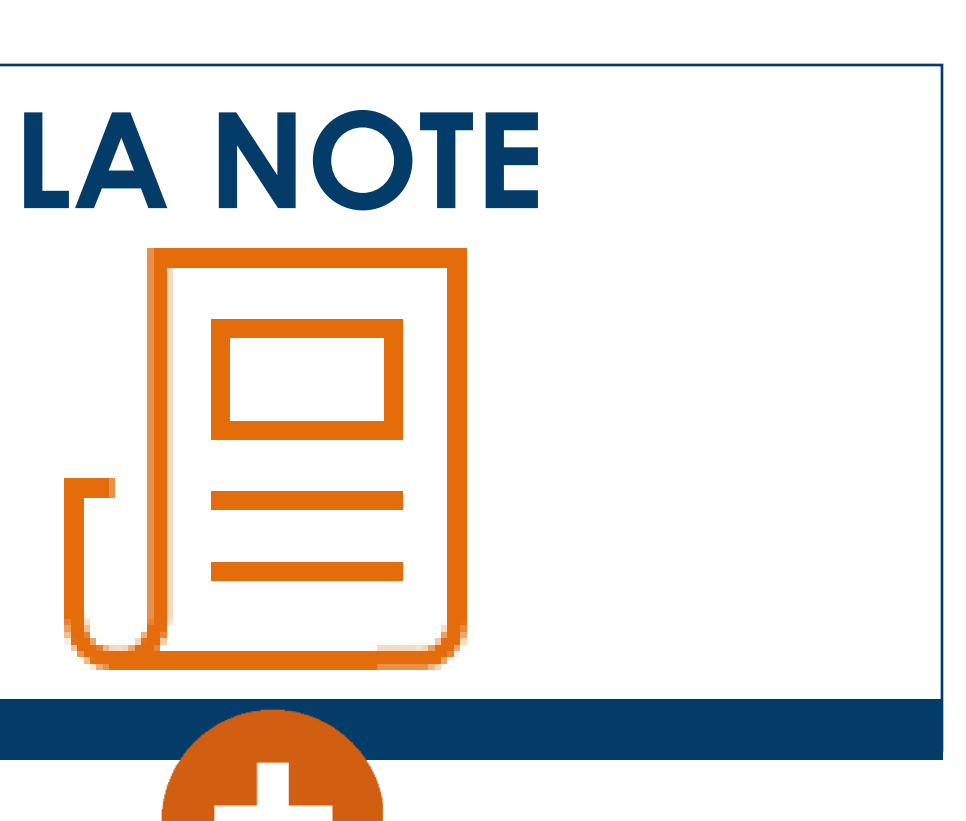

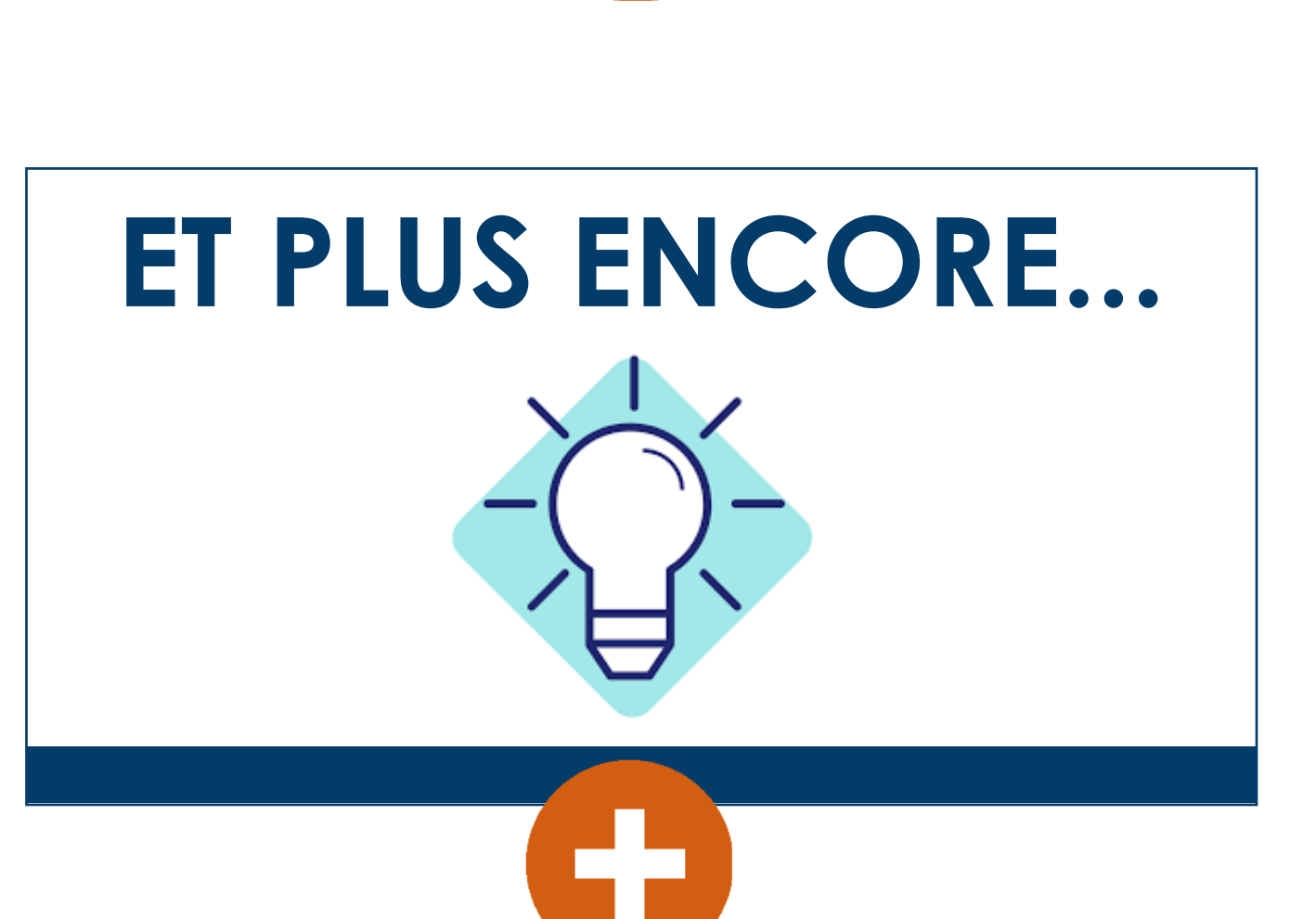

٠

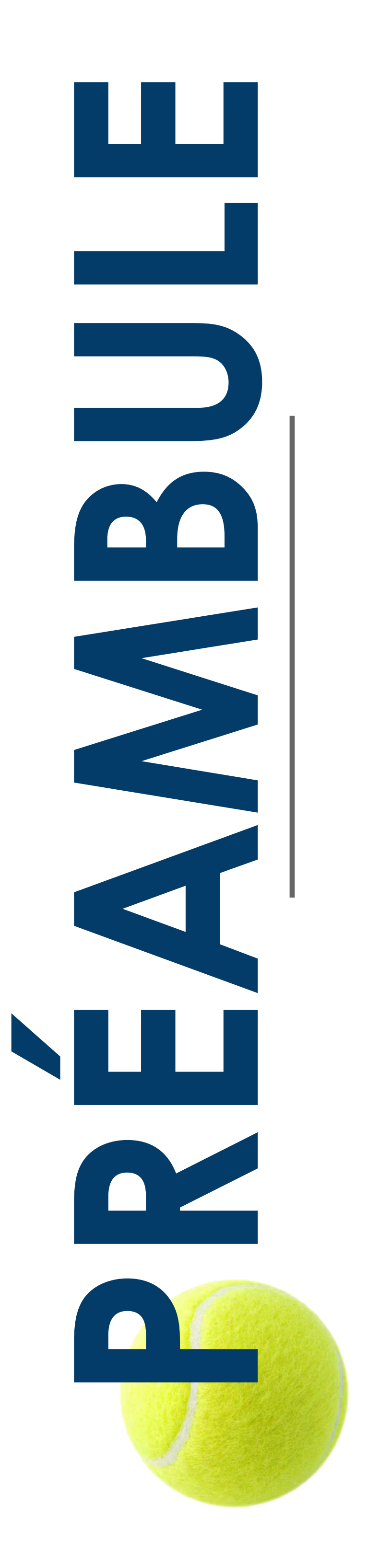

# Le **CMS'One2-R\*** est la dernière version du produit « CMS FEDERAL »

Il offre de nombreux avantages parmi lesquels :

- la possibilité à des non-techniciens de mettre un site web à jour sans compétence informatique particulière - la possibilité de gérer en équipe des sites sur internet d'une manière simple et efficace - Le moteur de gestion de contenu du CMS'One2 (multi-navigateurs, multiplateformes) - Une maquette qui est « Responsive » (c'est-à-dire qu'elle s'adapte à un PC, à une tablette ou à un téléphone

- 
- 
- 
- portable).

- La nomadité : cet outil est utilisable depuis n'importe quel ordinateur connecté à internet. Il n'est donc pas nécessaire d'avoir un équipement informatique dans son club - La sécurité : l'hébergement du site est assuré sur la plateforme de la FFT (au même titre que le site fft.fr ou les sites de ligues et comités)

- Le référencement est assuré par la FFT
- 

- La gratuité : cet outil fonctionne sans logiciel spécifique. Seule une connexion internet est indispensable.

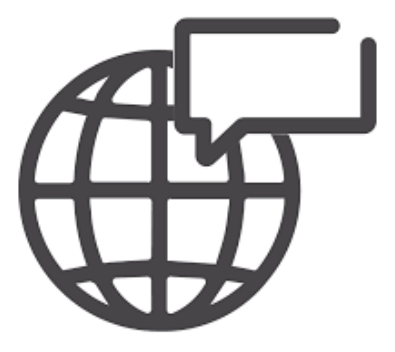

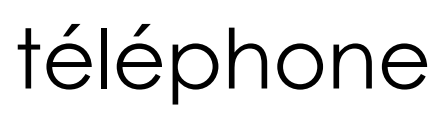

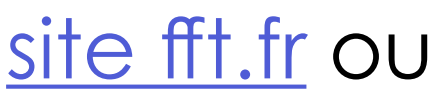

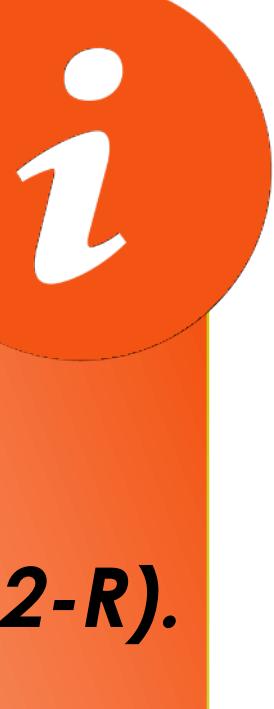

Il est important de préparer votre passage à la nouvelle version : penser le site avec de nouvelles images en page d'accueil, proposer une recherche fluidifiée au travers d'une arborescence épurée (rubriques et sous rubriques)…

Une nouvelle communication est donc à imaginer, avec en arrière plan la visualisation du site sur d'autres supports comme une tablette ou un smartphone.

\* CMS signifie en anglais : Content Management System ou Outil de gestion de Contenu (VF) Une autre signification a été trouvée pour la FFT : CMS comme ... C'est Mon Site !

**A noter : Vous êtes toujours sur l'ancienne version « One2 » ? Choisissez de basculer sur la version One2-R disponible, directement via le menu "mon site" > (1-choix des opérations puis 2- sélectionnez le menu "migration en CMS'One2-R).**

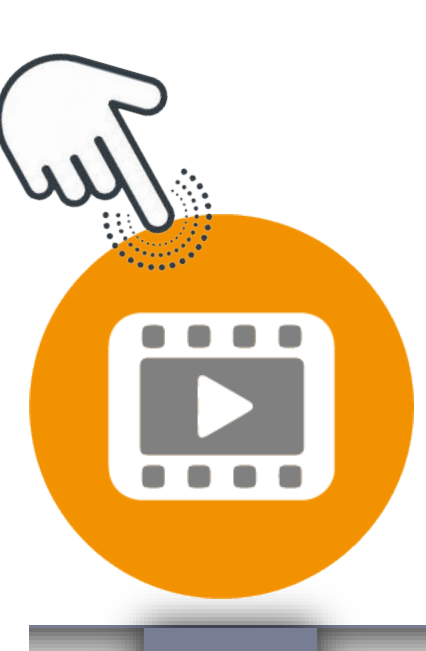

ب ب

# VISITE GUIDÉE DE L'ESPACE ADMINISTRATEUR

### Menu

### **Déconnexion**

Quitter l'application en toute sécurité

### **Mon site**

[ Module réservé à l'administrateur ] Modifier le design de mon site

Les bandeaux du site Gérer les images et les bandeaux publicitaires

Mes articles et mes dossiers Ajouter, Supprimer, Mettre en ligne des articles et des dossiers, Diffuse

Mes brèves Mes brèves d'actualité

**Mes contacts** Les diffuseurs, les abonnés à ma lettre d'information

Mes groupes de contacts Les groupes de destinataire de ma lettre d'information, ou encore les

Les rubriques de mon site [ Module réservé à l'administrateur ] Activer ou désactiver mes rubriqu

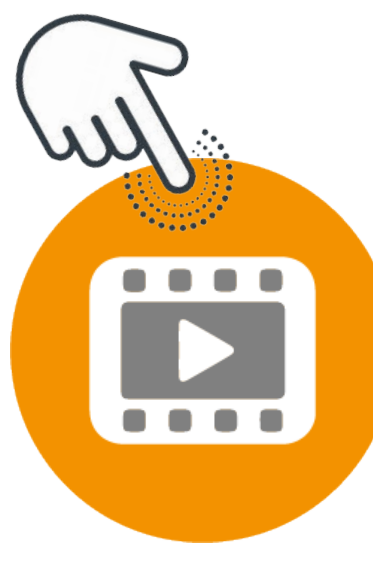

**VISITE GUIDÉE DU MODULE « MON SITE »** 

CHANGER LES PARAMÈTRES

SPÉCIFIQUES

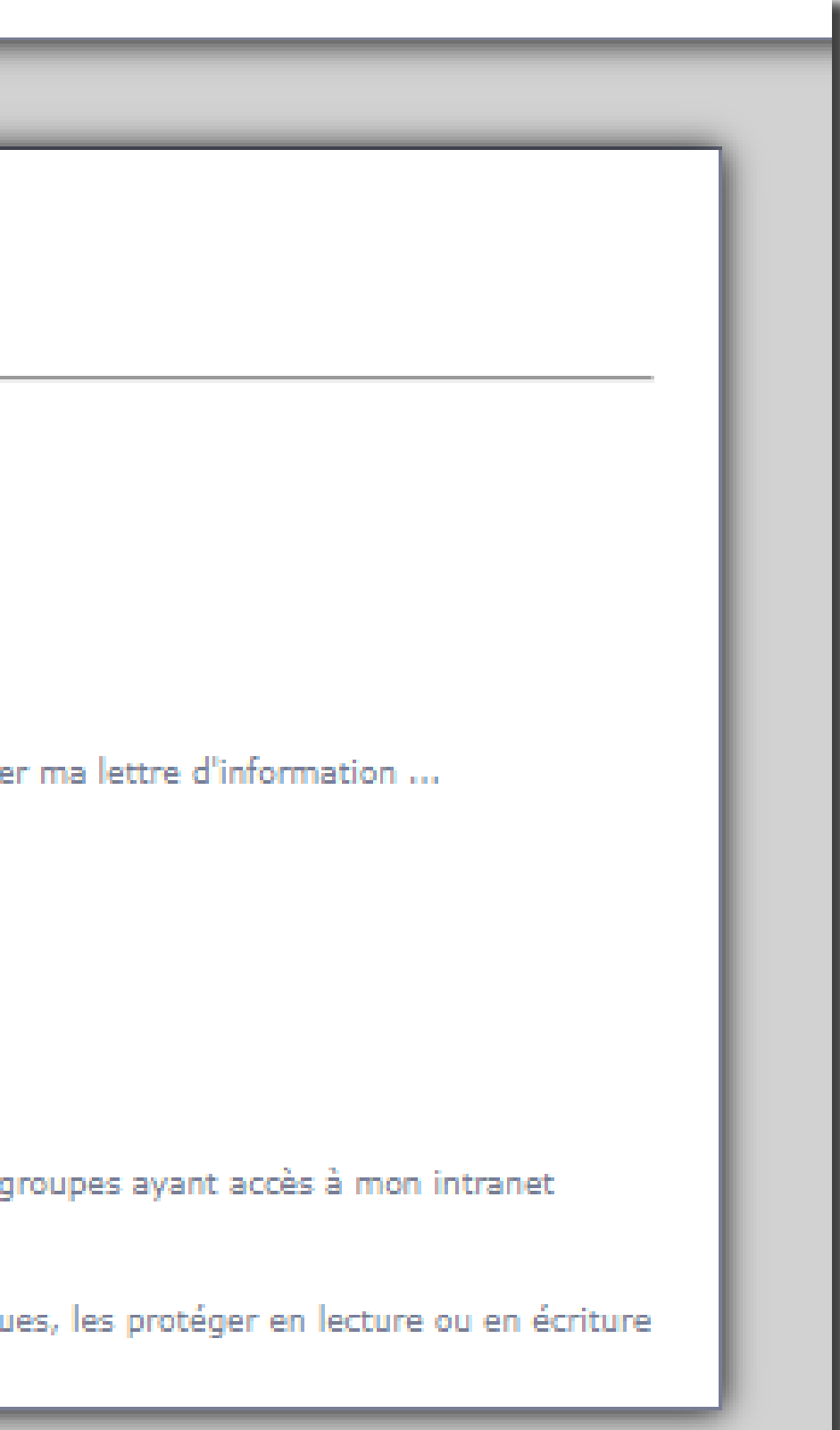

## VOUS DÉCOUVREZ LE CMS ONE2- R ?

### PARCOURREZ LE GUIDE ET REGARDER LES TURORIELS EN LIGNE!

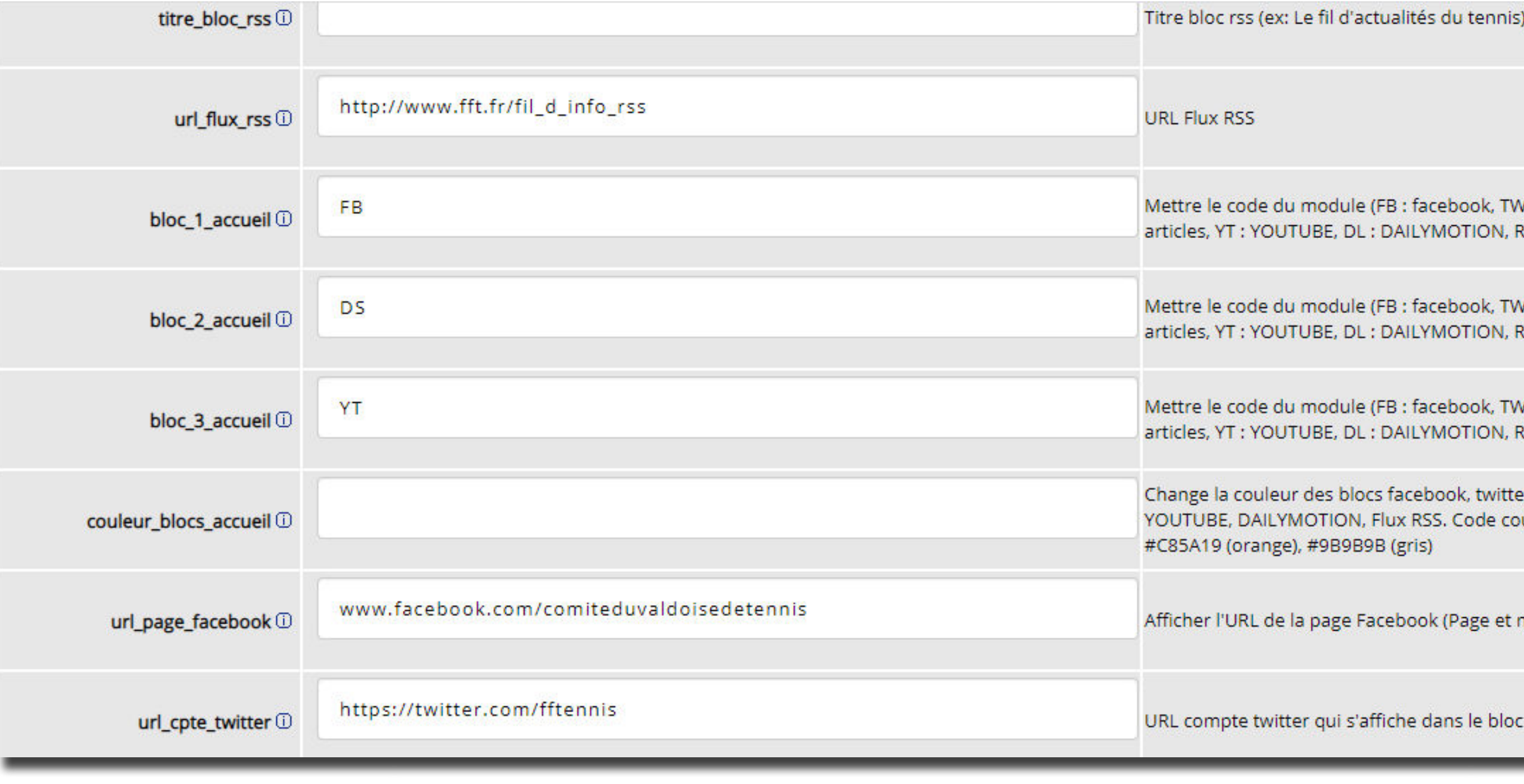

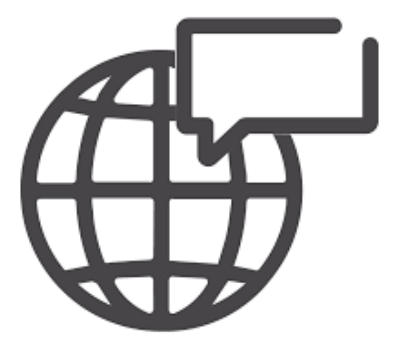

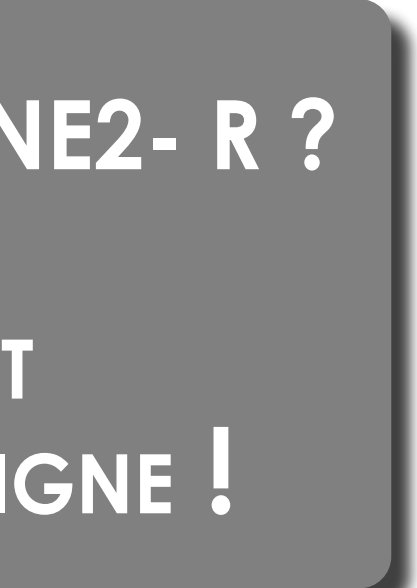

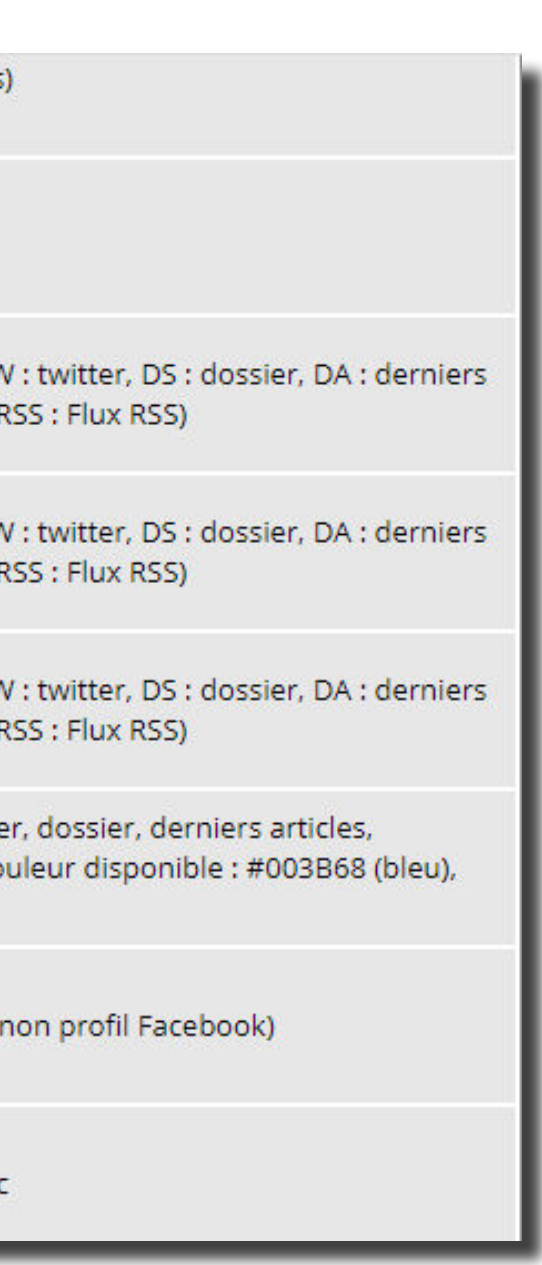

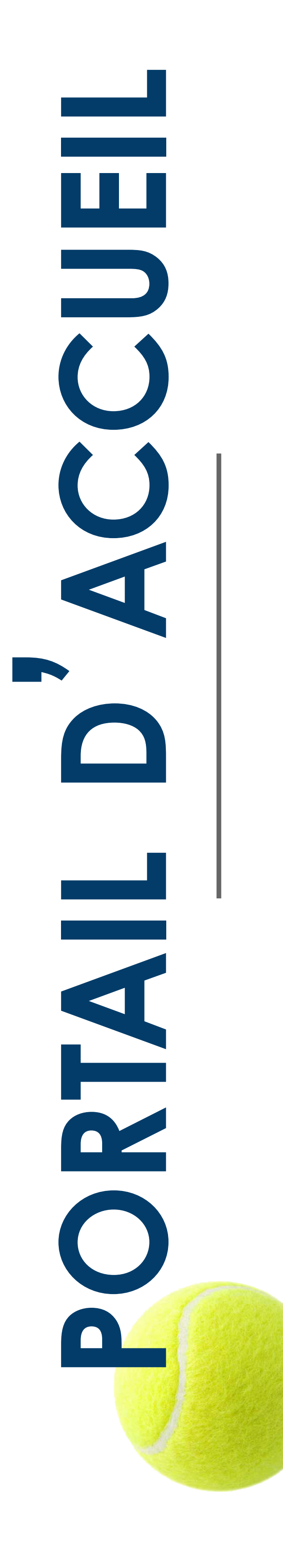

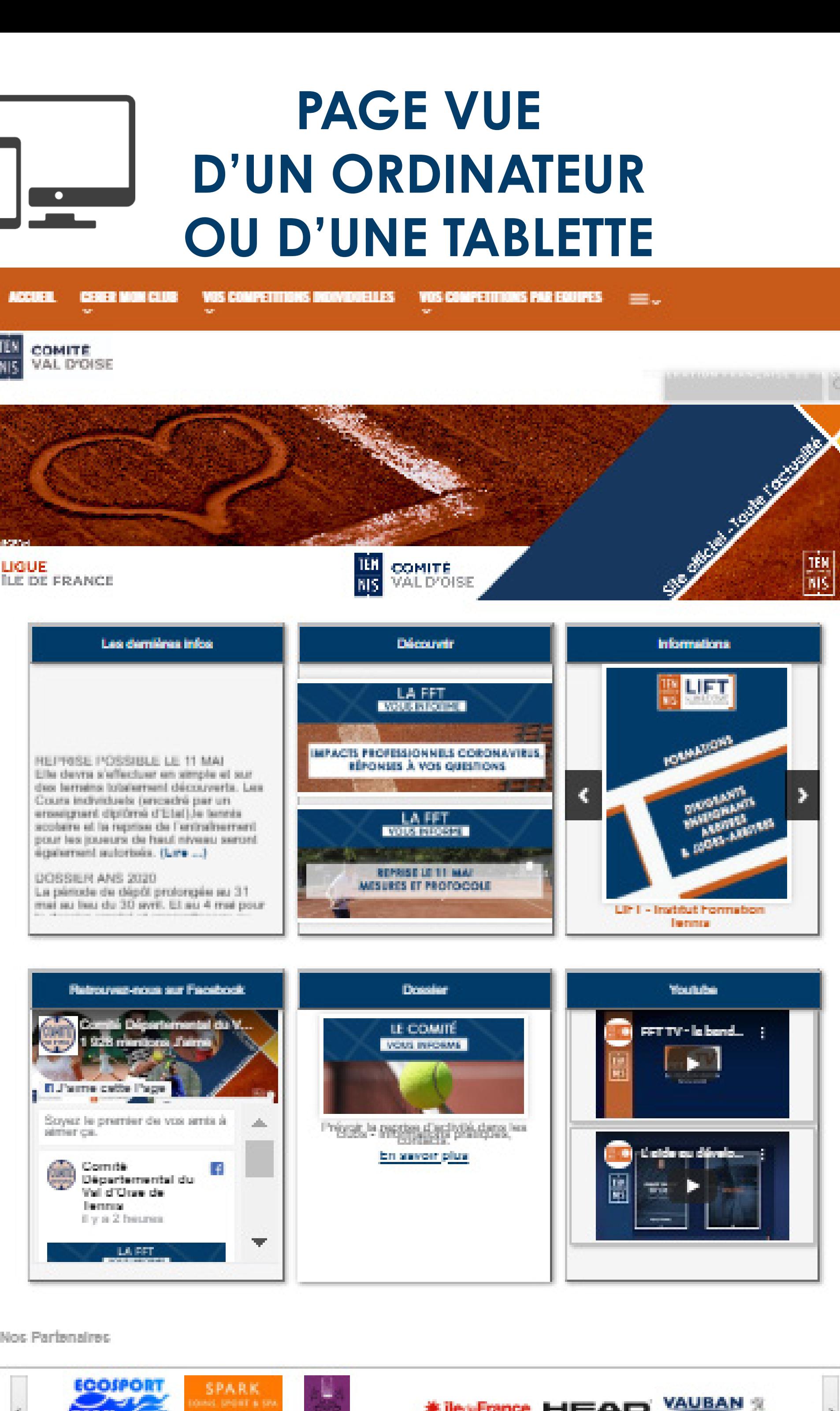

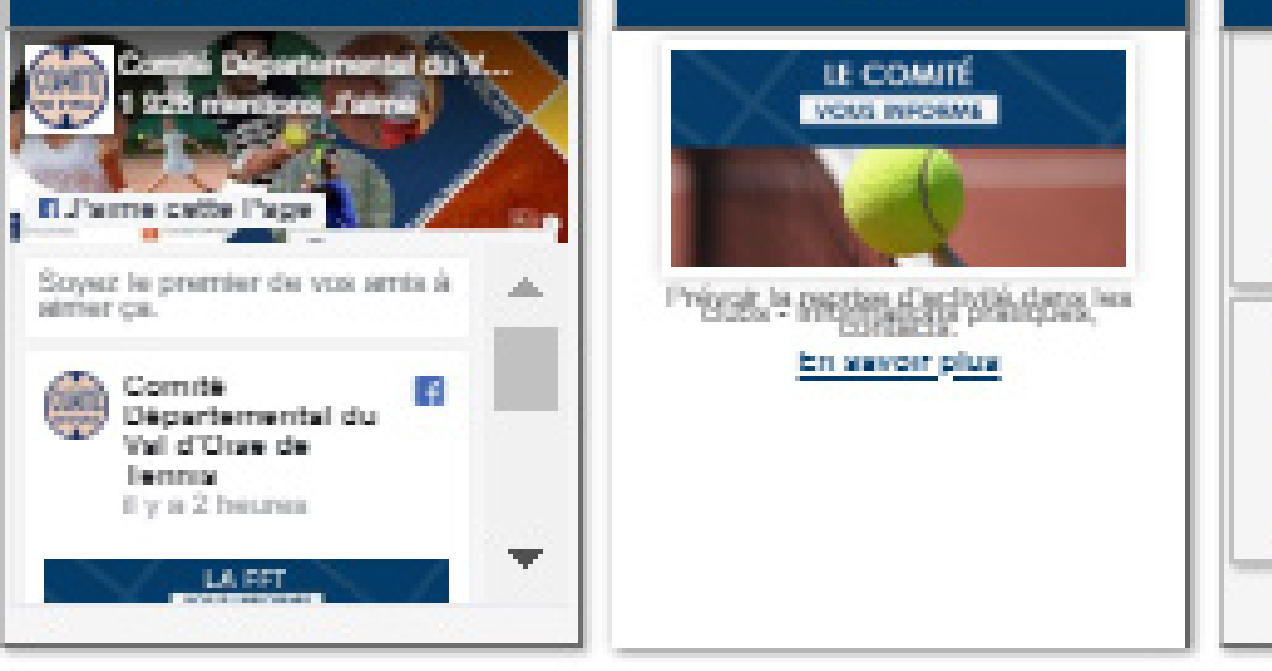

### Nos Parlenaires

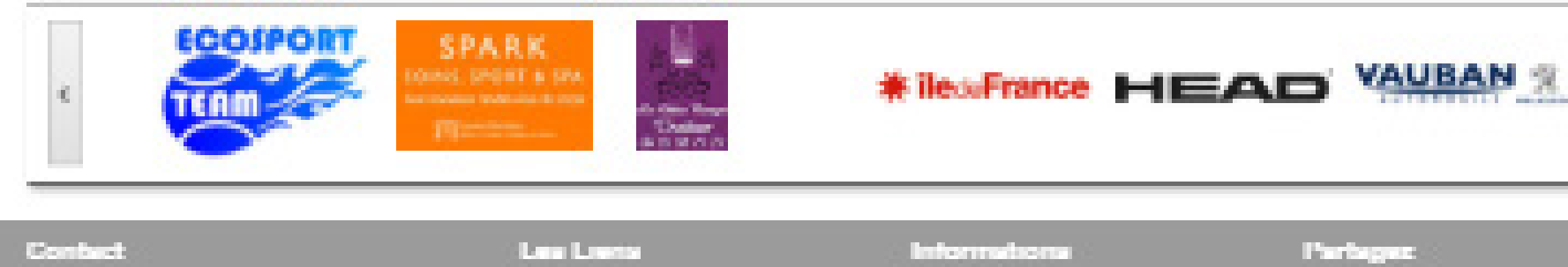

COMITÉ DU VAL D'OBE DE TENNIS<br>1 se des lourids<br>\$5800 CERGY Tel : 01 34 33 95 00<br>Email : comile velocine@fil.fr

Ligue d'île de France<br>Applications Fédéraiss<br>Téléoharger Acrobal Rasde

Mentiona légales<br>Plan du site Administration

 $\begin{array}{l} \textbf{f} \text{ Facabosh} \\ \textbf{y} \text{ Tadbar} \\ \textbf{h} \text{ Ycaabab} \end{array}$ 

**III FERERATION** 

# **PAGE VUE D'UN SMARTPHONE**

A noter : sur smartphone, vous ne trouverez pas votre bandeau d'accueil en haut. Quant au bouton «menu  $control$   $\rangle$   $\equiv$  il rassemble toutes vos rubriques.

La consultation du site sur smartphone présentera le site en affichant les blocs les uns sous les autres, en commençant par les **brèves** .

> ... Astuce sur Chrome afin de vous aider à visualiser l'ergonomie sur smartphone

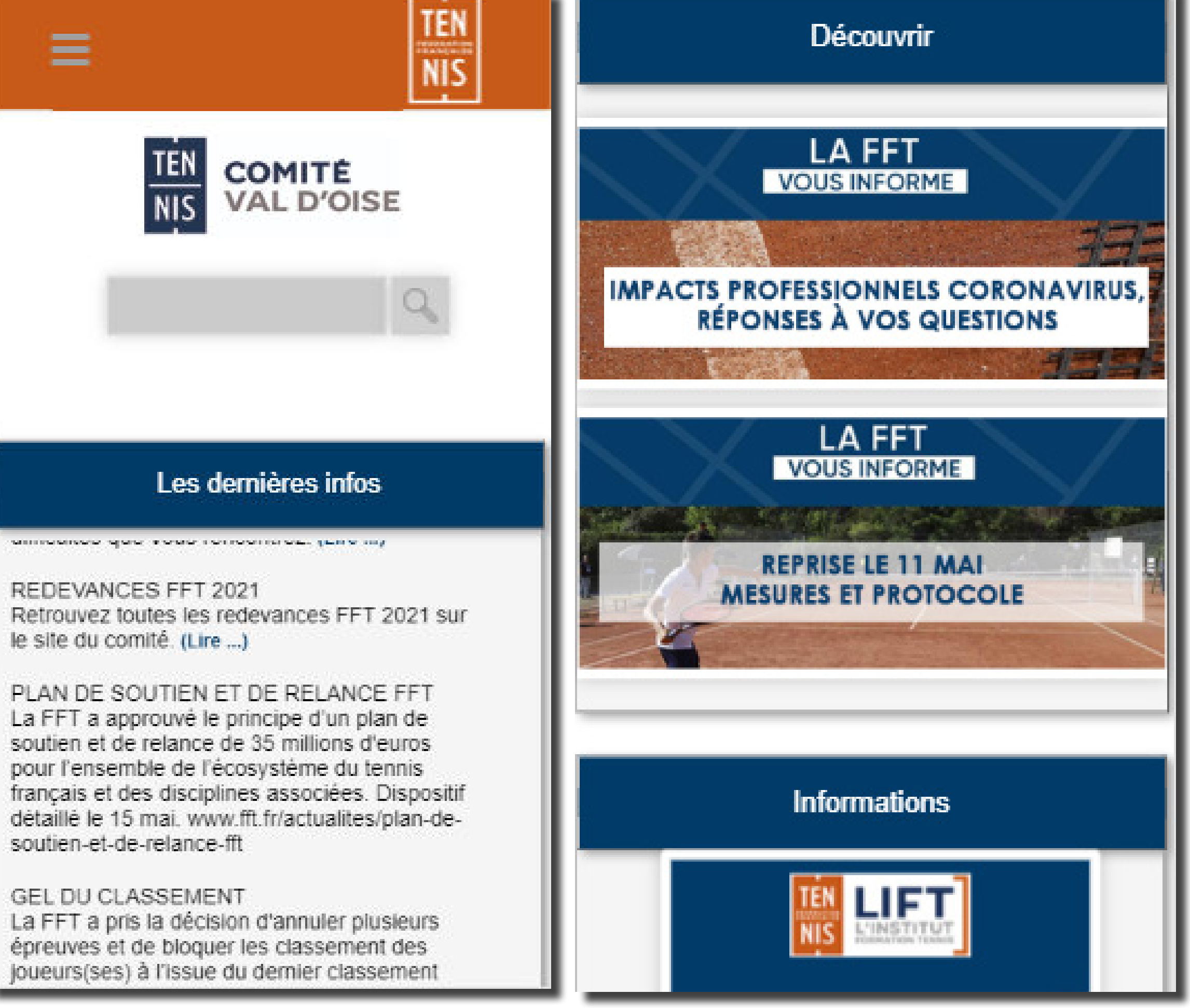

**GEL DU CLASSEMENT** La FFT a pris la décision d'annuler plusieurs épreuves et de bloquer les classement des joueurs(ses) à l'issue du dernier classement

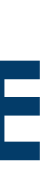

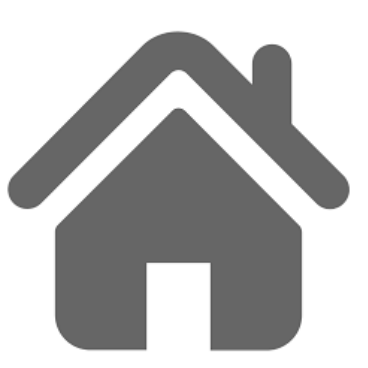

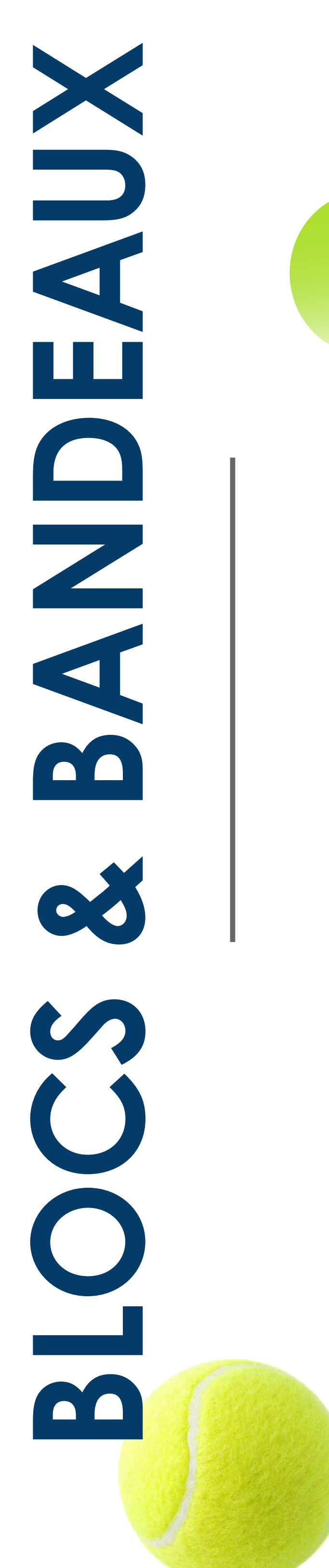

Le haut de page intègre ...

A- La barre de menu (rubriques du site) avec par défaut : ACCUEIL et les 3 rubriques créées par défaut. Dès lors où une rubrique supplémentaire est activée ou créée par l'utilisateur dans le back office, le bouton « PLUS » sera présent (Activation dans le menu « Mon site » « changer les paramètres spécifiques » afficher\_bouton\_rubriques\_supp). La rubrique et ses sous-rubriques apparaitront alors via ce bouton « PLUS ».

B- Le logo de la Fédération Française de Tennis (à droite) avec un lien vers le site officiel www.fft.fr

C- Une zone dédiée au club avec un espace pour le logo (Nom dans le menu « mes bandeaux » : largeur 180px hauteur 150px Accueil logo entité). Et l'identification du club, intégrée automatiquement par web service (via l'application administrative fédérale).

D- Un slider (visible uniquement sur le site web) permettant de mettre, soit une image fixe (Jpeg ou PNG), soit plusieurs images générant ainsi un fichier dynamique de type Flash (Nom dans le menu « mes bandeaux » : largeur 1280 px hauteur 270 px Accueil Slide ou largeur 1280 px hauteur 500 px Accueil Slide). A noter : Si vous décidez d'ajouter un bandeau hauteur 500 pixels, le CMS'One2-R donnera la priorité au bandeau hauteur 500px et n'affichera que les bandeaux en hauteur 500px, même si vous avez activé des bandeaux en hauteur 270px.

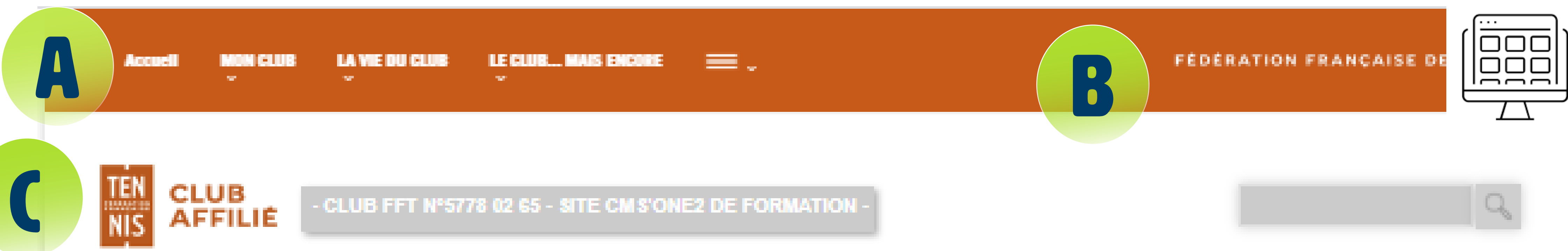

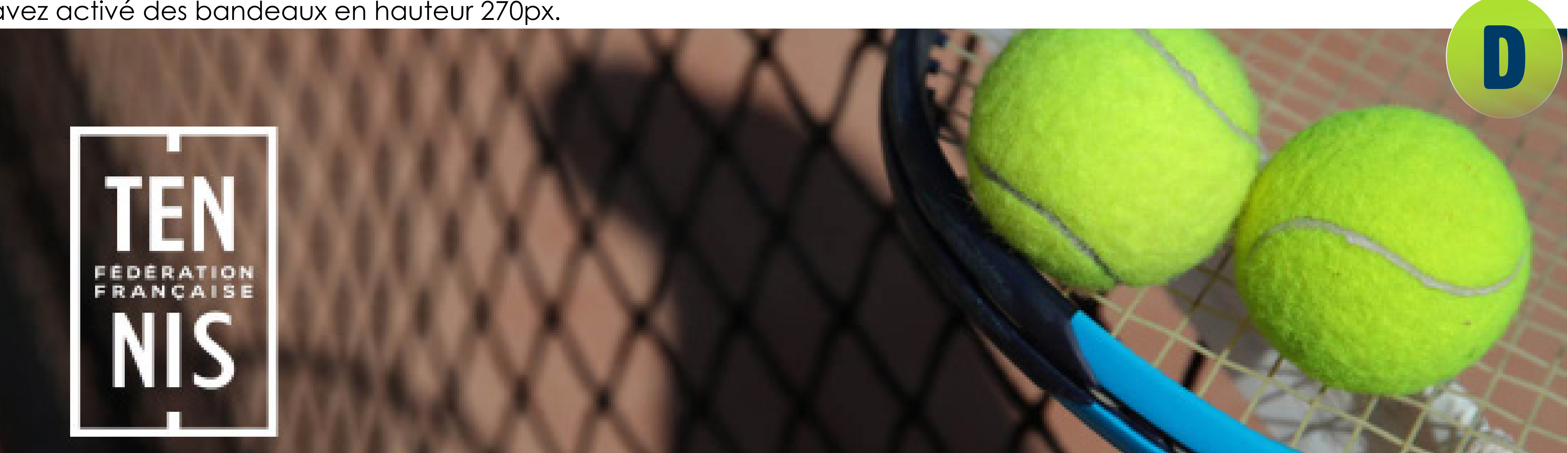

# **BLOCS & BANDEAUX** 80

### > Le bloc des brèves (contenant des informations synthétiques pouvant être détaillées dans le corps d'une note et donc accessibles via un lien de type « lire » - menu « Mes brèves » Code ID de la note liée).

> Le module possède une date de fin d'affichage afin de ne pas oublier de supprimer une brève obsolète.

### En bref!

### Bienvenue

Nous yous souhaitons la bienvenue sur le CMS'One2-R de démonstration. (lire...)

### Retrouvez..

Toutes les applications fédérales pour vous aider au quotidien ! (lire ...)

### Paris 2024

J-309 AVANT LE VOTE DU CIO + d'Infos sur : www.paris2024.org/fr (lire ...)

ou bloc « Informations » évènement. Ce bloc a la possibilité d'intégrer interne) ou vers un site Informations (à droite)). **Retrouvez-nous sur Facebook** Ligue Du Centre De Tennis Ligue Du Centre De Tennis a ajouté une photo à l'album Tournois 2017 dans la Lique du Centre de Tennis.

> Un bloc « 2 images ». Chacune des images peut relayer une communication grâce à des liens hypertextes vers le site du club (donc en interne) ou vers un site externe. (Nom dans le menu « mes bandeaux » : largeur 350 px hauteur 150 px Accueil bloc milieu image haut (et bas))

Ce bloc « 2 images » porte le libellé « découvrir ». Il est possible de modifier le libellé dans le menu « mon site » puis « changer les paramètres spécifiques » . le nom du paramètre est : titre\_bloc\_decouvrir Par défaut le titre est Découvrir si le champs est vide.

> Un bloc « 1 image » pour mettre en valeur une animation, une communication, un une ligne de texte de 50 caractères et un lien hypertexte vers le site du club (donc en externe. Il est possible de mettre plusieurs images sur ce même espace, déclenchant ainsi un slider. (Nom dans le menu « mes bandeaux » : largeur 250 px hauteur 316 px Accueil bloc

### **La partie centrale intègre 6 blocs de taille identique.**

**Les 3 premiers par défaut sont :**

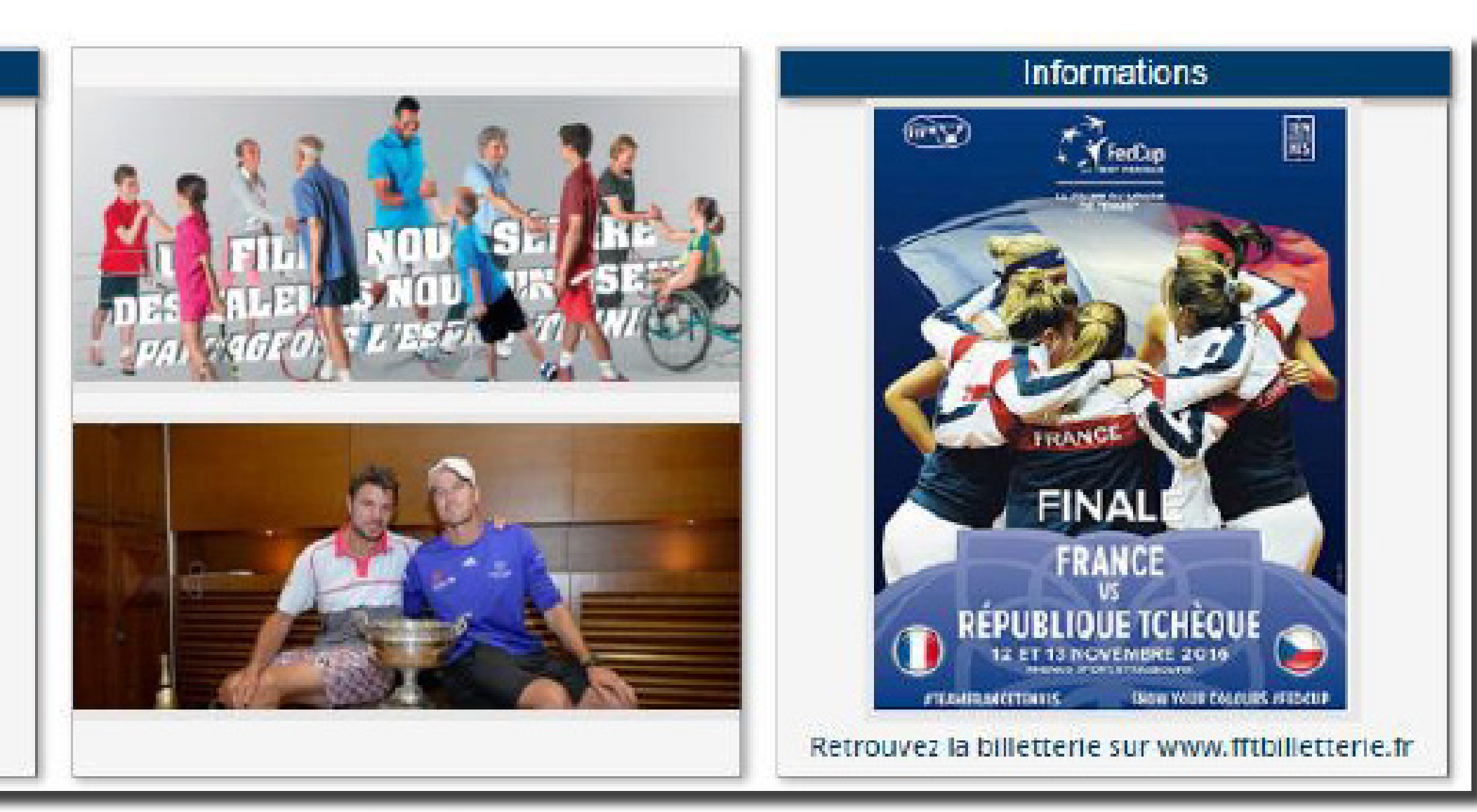

### **- les Brèves - le bloc 2 images - le bloc Informations**

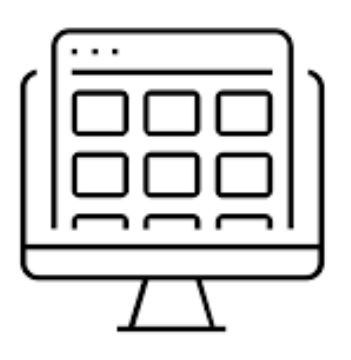

### **Les 3 blocs du dessous sont optionnels**

Soit le club ne les utilise pas et le site conserve les 3 premiers blocs par défaut (il suffit alors d'enlever les codes présents dans les lignes bloc\_1\_accueil/ bloc\_2\_ accueil/ bloc\_3\_accueil (menu « mon site « changer les paramètres spécifiques : (FB : Facebook, TW : twitter, DS : dossier, DA : derniers articles, YT : YOUTUBE, DL : DAILYMOTION, RSS : Flux RSS))

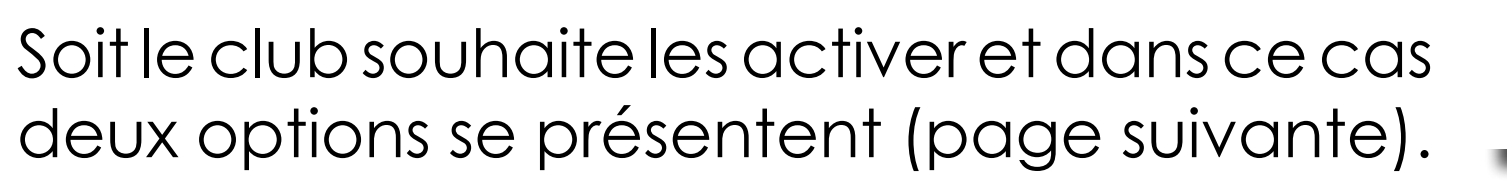

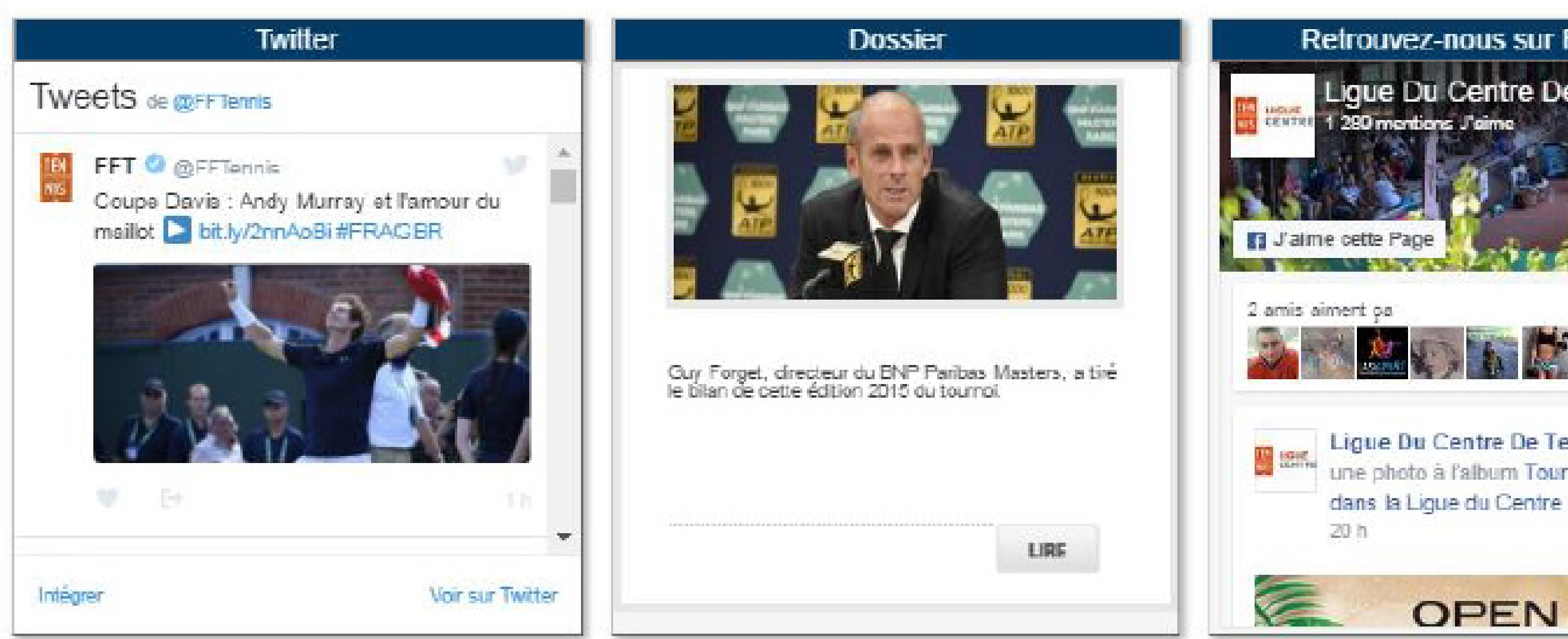

**A- soit les blocs « réseaux sociaux »** (3 choix sur 6 au total : (FB : Facebook, TW : twitter, DS : dossier, DA : derniers articles, YT : YOUTUBE, DL : DAILYMOTION, RSS : Flux RSS))

> Les 3 blocs « réseaux sociaux » Corporate » reprenant les comptes Twitter, YouTube et Facebook de la FFT seront livrés par défaut avec le CMS'One2-R. Ces blocs peuvent bien entendu être personnalisés avec les urls des comptes Facebook/Twitter/etc… du Club, ou du Comité Départemental…

Attention : les URLS récupérées sur YouTube ou Daily, Motion doivent obligatoirement comporter le mot « embed » dans l'url. On retrouve ce lien en cliquant sur « partager et « intégrer » sur la vidéo choisie.

Exemple : En faisant de la puis les puis d'une vidéo YouTube, on obtient une ligne de code de type : <iframe width=»560» height=»315» src=»https://www.youtube.com/embed/LizFNn8VF4U» frameborder=»0»allow=»accelerometer; autoplay; encrypted-media; gyroscope; picture-inpicture» allowfullscreen> </iframe>

Nb: Le bloc YouTube (ou Dailymotion) peut recevoir 2 vidéos. Le bloc vidéos Dailymotion a la spécificité de pouvoir recevoir un titre de 50 caractères max. par vidéo rédigé par l'utilisateur. Pour les vidéos YouTube, ce titre est mis automatiquement par YouTube.

# **EDEEN** > TUTORIEL EN LIGNE

L'url qui va nous intéresser pour le CMS est : https://www.youtube.com/embed/ LizFNn8VF4U

Comment intégrer une vidéo YT dans le bloc d'accueil ?

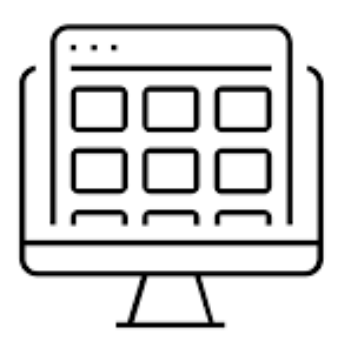

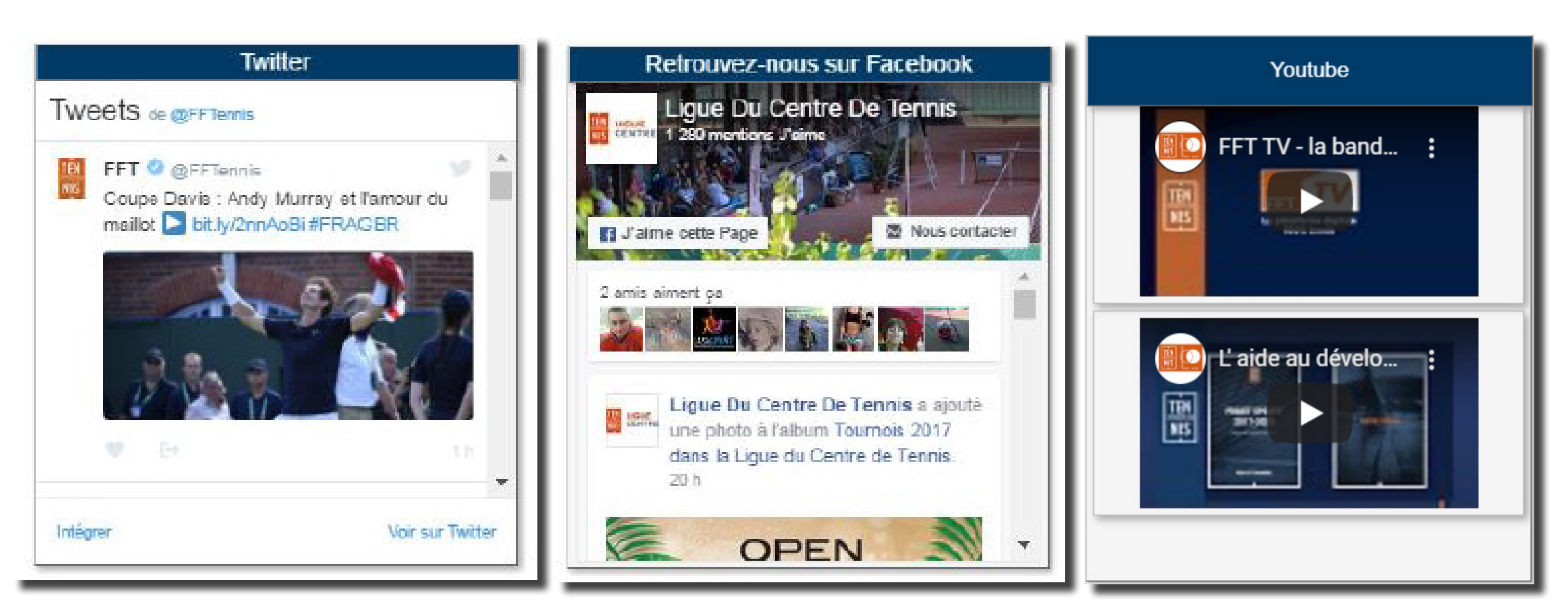

A

**BLOCS & BANDEAUX** 

> TUTORIEL EN LIGNE

- 1- Comment redimensionner des images avec PAINT ?
- 2- Comment redimensionner des images et créer des bandeaux avec GIMP ?

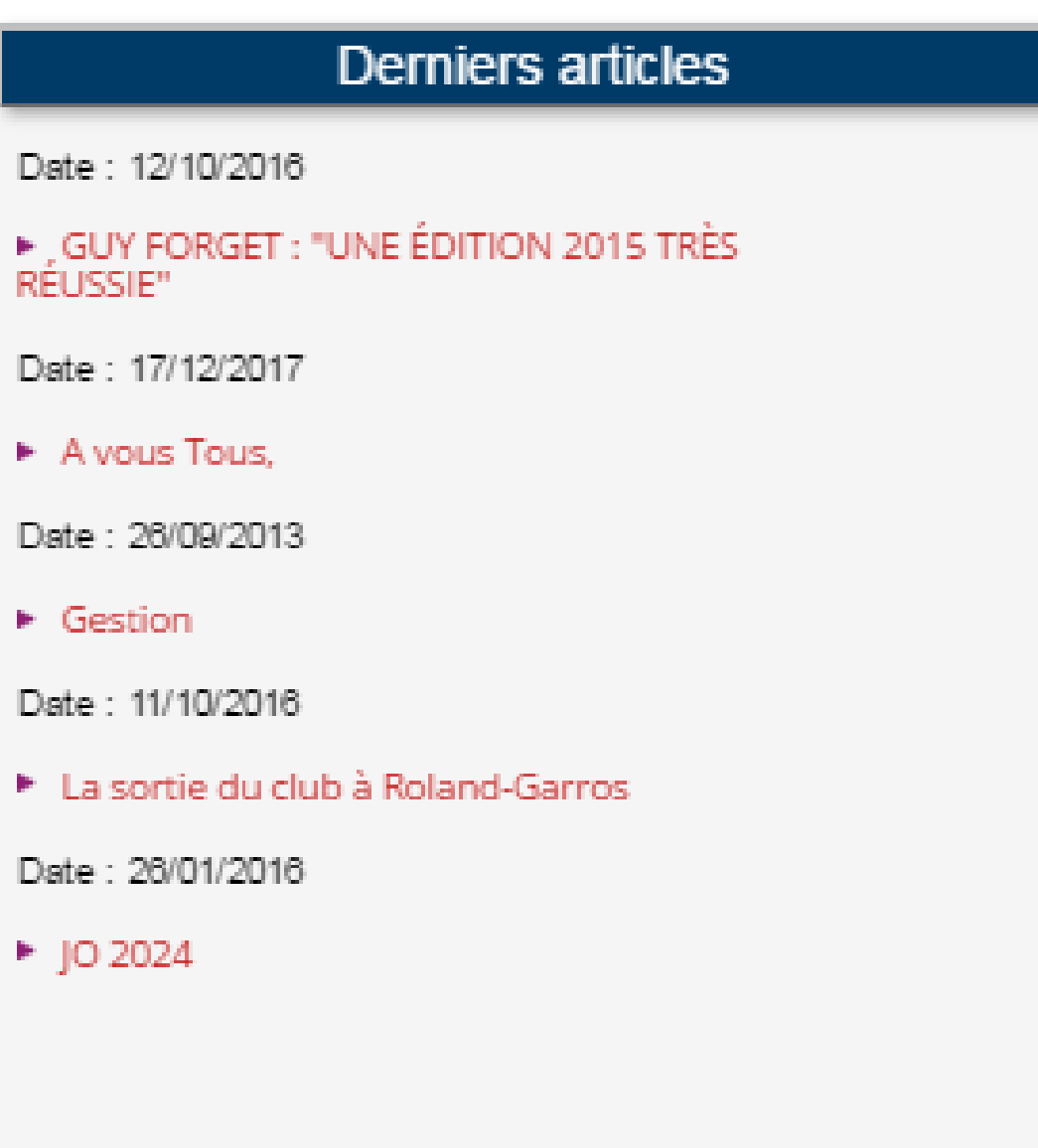

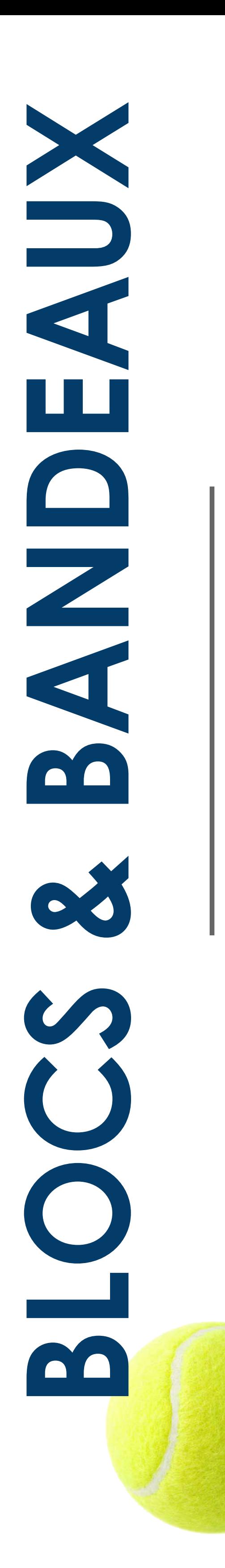

### **B- soit les blocs complémentaires**

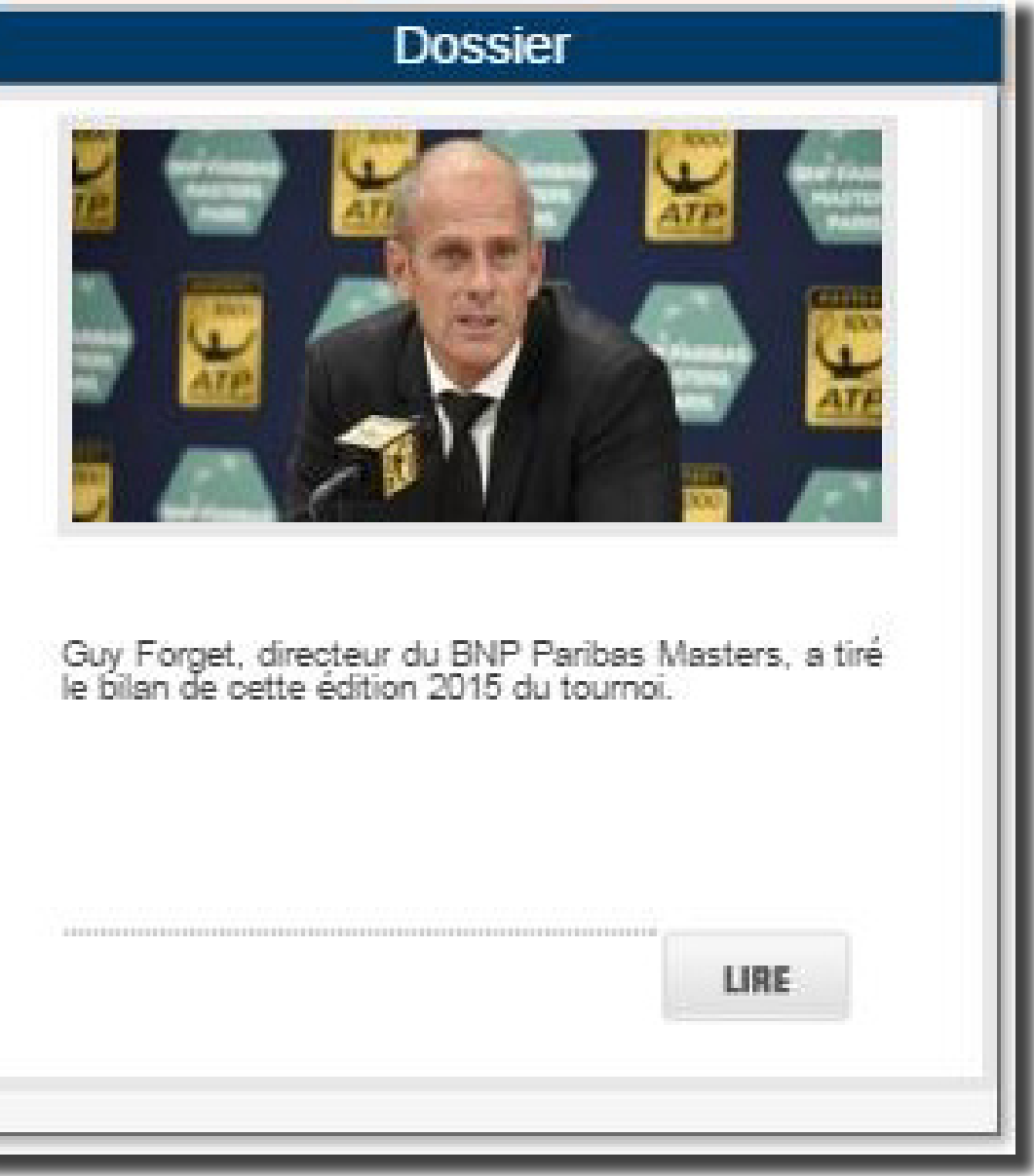

> 1 bloc « Dossier » (DS) permettant un focus sur un dossier prioritaire du site.

Nom dans le menu « mes bandeaux » : (mettre une image, un lien et une description)

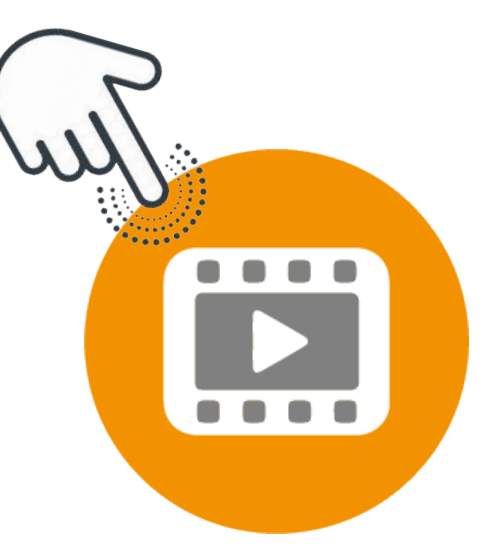

> 1 bloc « Les Derniers articles » (LS) permettant la visualisation des dernières notes publiées sur le site (par défaut, lors des créations de site).

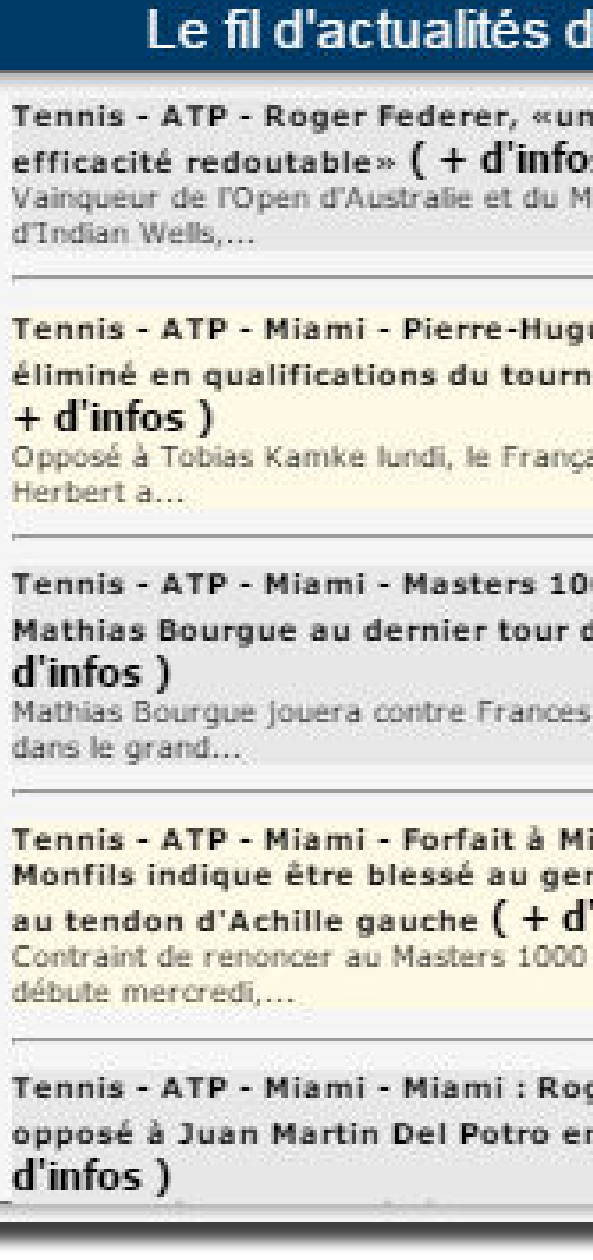

> 1 bloc « Fil d'actualités » (RSS) - Ce bloc sera mis à jour en renseignant directement l'url du flux RSS via le paramètre spécifique : url\_flux\_rss

Exemple : https://www.lequipe.fr/rss/ actu\_rss\_Tennis.xml (pour le flux RSS du journal L'EQUIPE) ou http://www. fft.fr/fil\_d\_info\_rss (pour le flux RSS de la FFT).

Une fois le champ renseigné et enregistré, à chaque fois que le site public sera ouvert, un service PHP mettra l'information à jour instantanément.

Le titre de ce bloc est modifiable (changer les paramètres spécifiques du menu « mon site » : titre\_bloc\_rss).

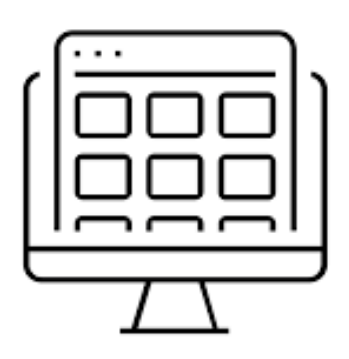

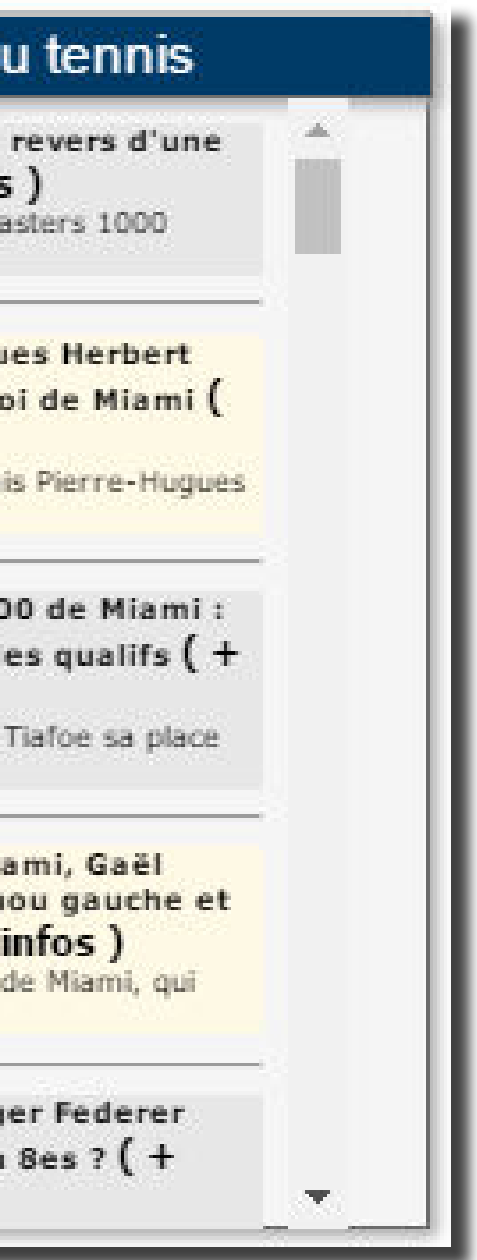

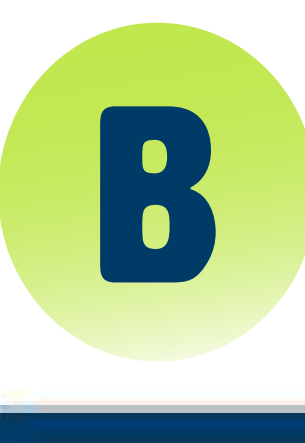

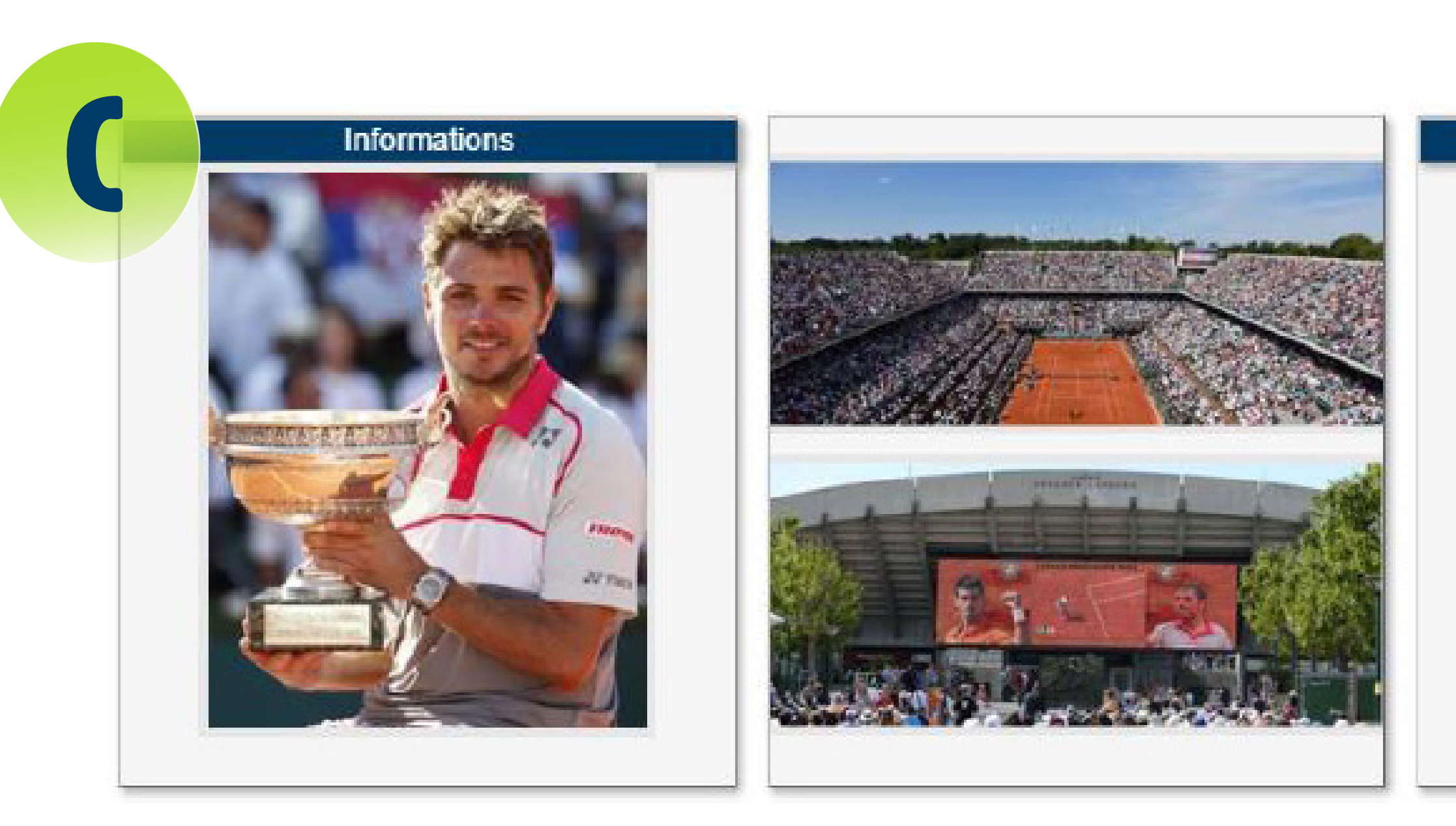

### **Les blocs « Informations » supplémentaires**

Nom dans le menu « mes bandeaux » : largeur 250px hauteur 316px Accueil Bloc Informations supp gauche largeur 350px hauteur 150px Accueil Bloc supp image haut largeur 350px hauteur 150px Accueil Bloc supp image bas largeur 250px hauteur 316px Accueil Bloc Informations supp droite

 Ils sont obligatoirement du format : 1 bloc « Informations » / 1 bloc « 2 images » / 1 bloc « Informations »

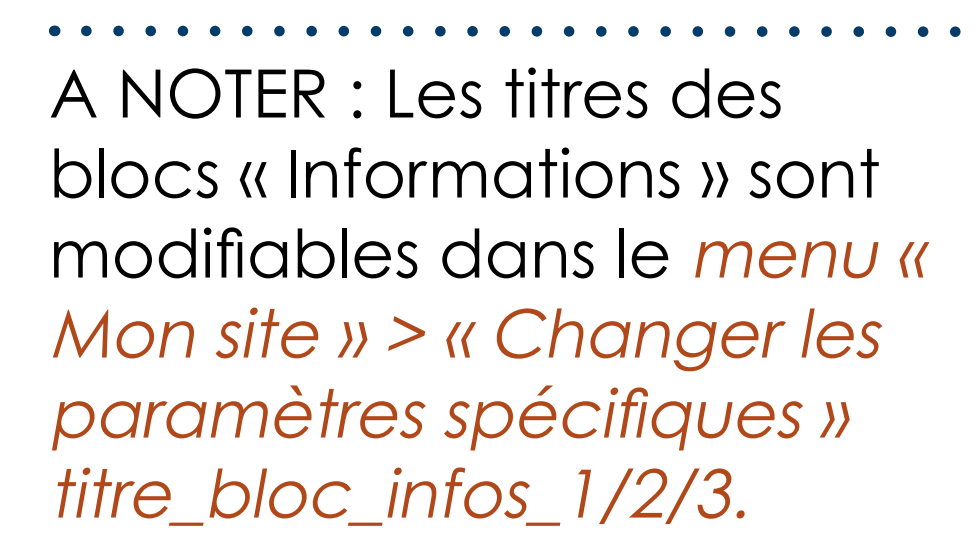

La couleur des bandeaux des blocs peut être modifiée (choix entre 3 couleurs « Corporate » liées à la maquette : menu « Mon site » > « Changer les paramètres spécifiques »)

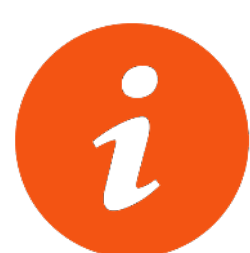

**BLOCS & BANDEAUX** m

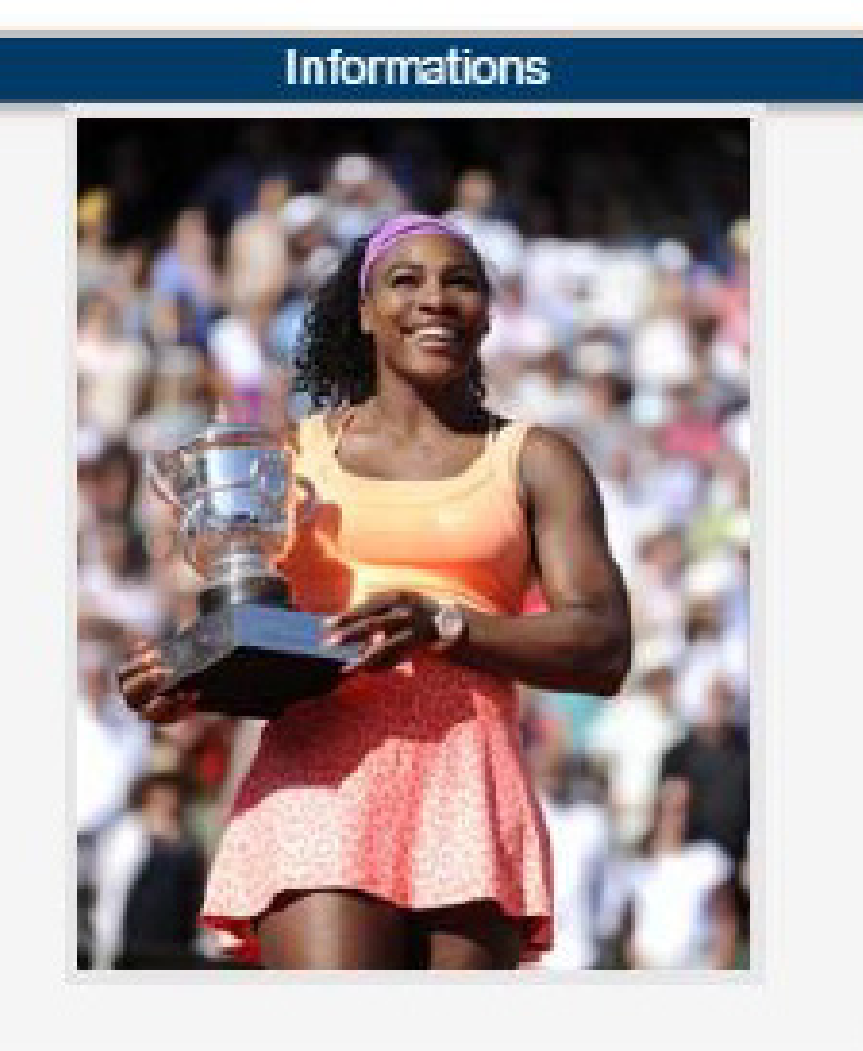

- 
- 
- 
- 

Ces blocs peuvent donc remplacer les blocs « réseaux sociaux » pour un évènement, une animation, un tournoi ; Ils se substituent alors aux blocs réseaux sociaux (pour une durée déterminée, si tel est le choix du webmaster). La mise en place est simple : Menu « mon site » puis « mes paramètres spécifiques » et cocher l'option : affiche\_3\_blocs\_infos\_supp = Permet d'afficher des blocs informations à la

place des blocs " réseaux sociaux ", si ces derniers ne sont pas paramétrés (Recommandation : ne pas oublier de « republier » le site).

Le fait de décocher l'option, permet de revenir à la présentation précédente de la page d'accueil avec les blocs réseaux sociaux si ceux-ci sont paramétrés.

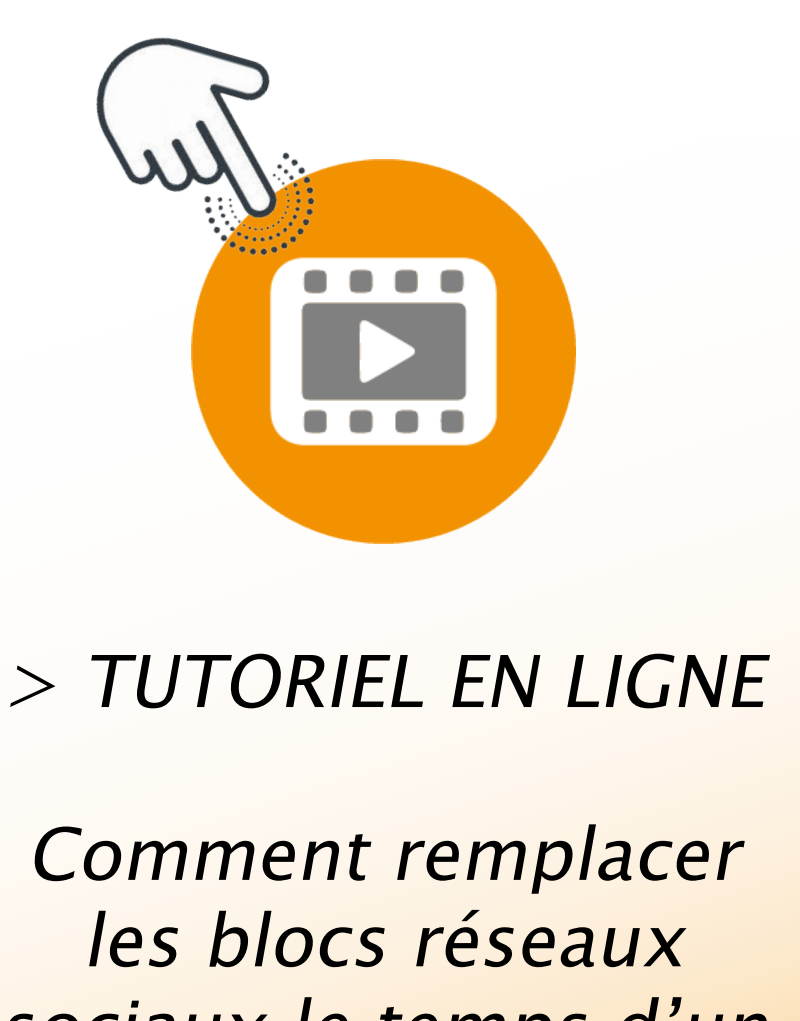

sociaux le temps d'un évènement ?

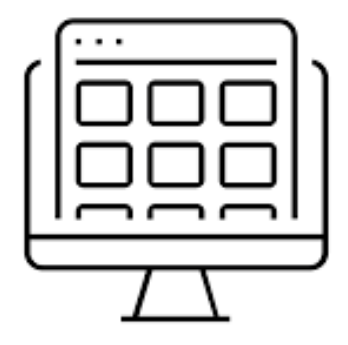

### **Un espace « Partenaires »**

Celui-ci peut contenir les logos des partenaires associés à un lien hypertexte pour ramener le visiteur sur un site particulier. Ce slider apparait et les logos défilent à partir de 6 logos (ou 6 fichiers jpeg/png… actifs).

Des fichiers images « invisibles » (nommés : bandeau\_inter\_partenaire\_x.jpg) sont posés par défaut sur cet espace (accessibles via le menu « mes bandeaux », afin de permettre l'affichage d'un partenaire dès le premier logo (il faut juste penser à désactiver ces fichiers invisibles au fur et à mesure que vous positionnez un logo de partenaire, en ayant en tête de toujours avoir un minimum de 6 fichiers actifs).

**Nos Partenaires** 

A) La zone « contact » mise à jour par le menu « Mon site » « Changer les paramètres spécifiques » adresse\_1/ adresse\_2/ code\_ postal/ Ville/ Tel D) Les mentions légales (remplies par défaut lors de la création d'un site, le plan du site et le bouton « administration » pour gérer le contenu du site

C) Le club aura à sa disposition 5 liens positionnables qu'il pourra utiliser à sa guise (lien vers le site de la Commune, du département, d'un partenaire …).

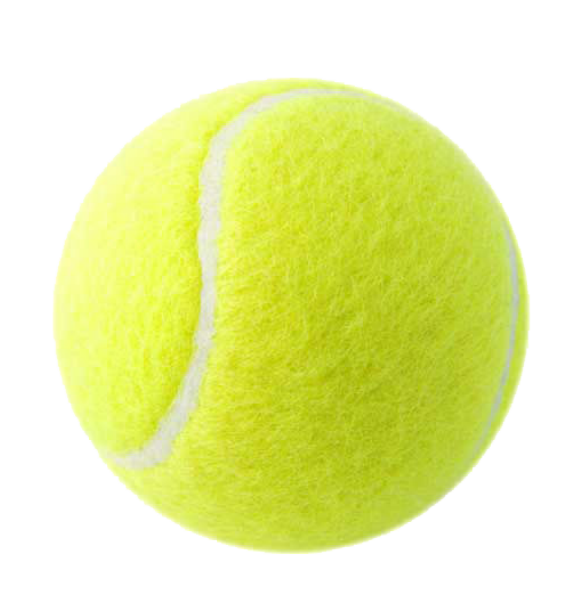

**Base De Page** 

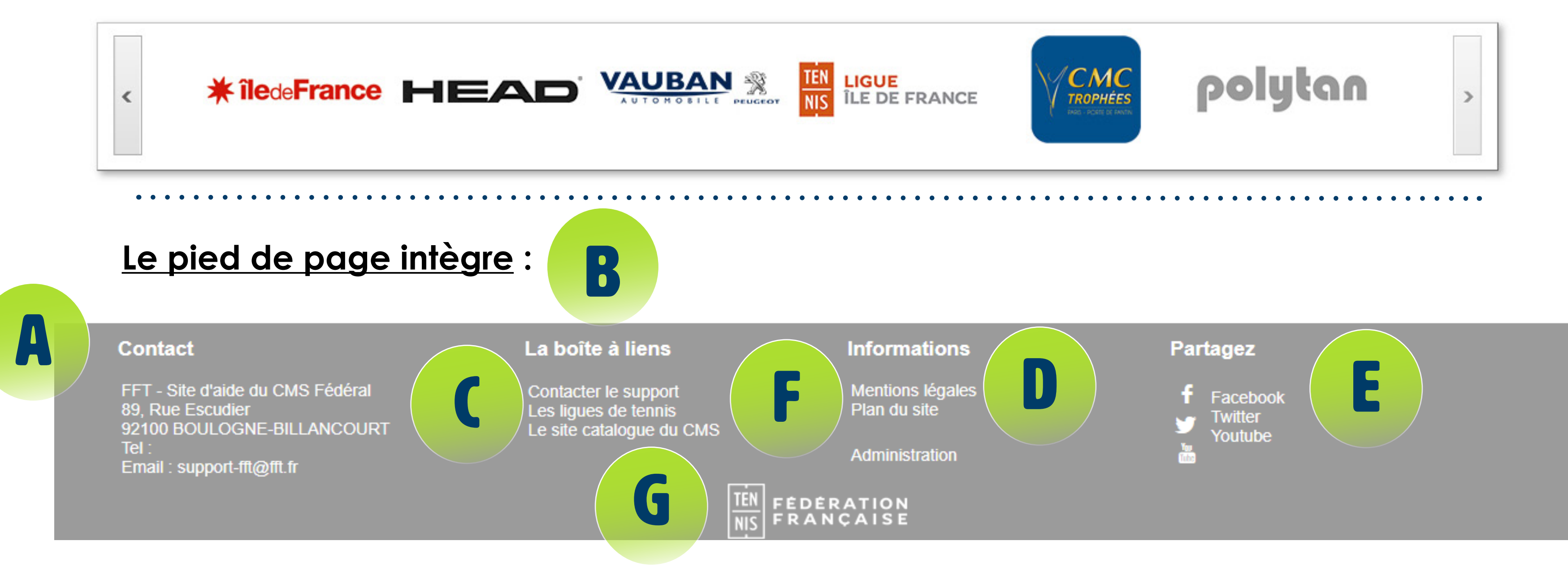

B) La boite à liens (liens utiles) avec, par défaut, un lien vers les applications fédérales (notion de Datafed mis à jour par la FFT > voir page intitulée « Mais encore ... » E) Le « coin » des réseaux sociaux, où 5 liens Facebook de la FFT en pied de page (ou sont disponibles : - Facebook - Twitter **Ces liens sont paramétrables et** 

- 
- 
- YouTube
- Dropbox
- Instagram

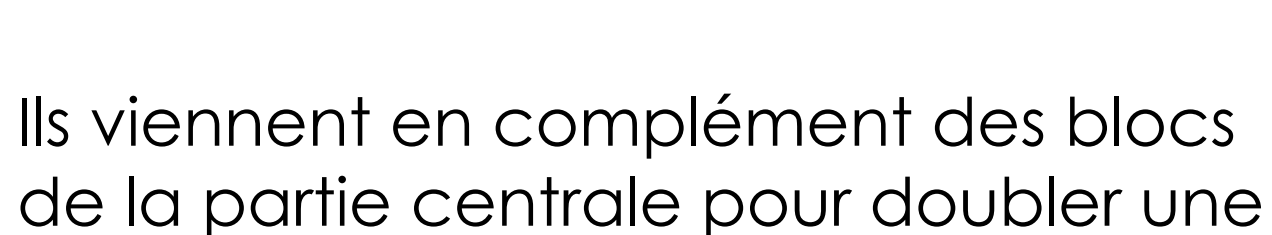

information ou simplement compléter une communication. Exemple : un club possédant sa page Facebook mettra en avant celle-ci au travers des « blocs réseaux sociaux » et pourra compléter par un lien de la Ligue ou du Comité).

F) L'inscription ou la désinscription à la lettre d'information du club se fait également à cet endroit.

G) Enfin le logo FFT qui ramène vers le site www.fft.fr .

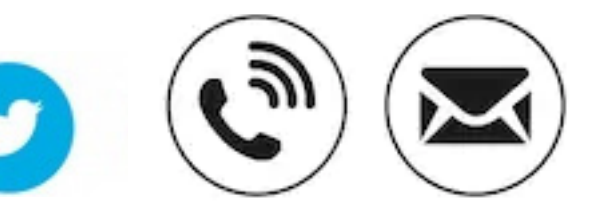

**facultatifs.**

### Possibilité de modifier le positionnement des rubriques et sous-rubriques.

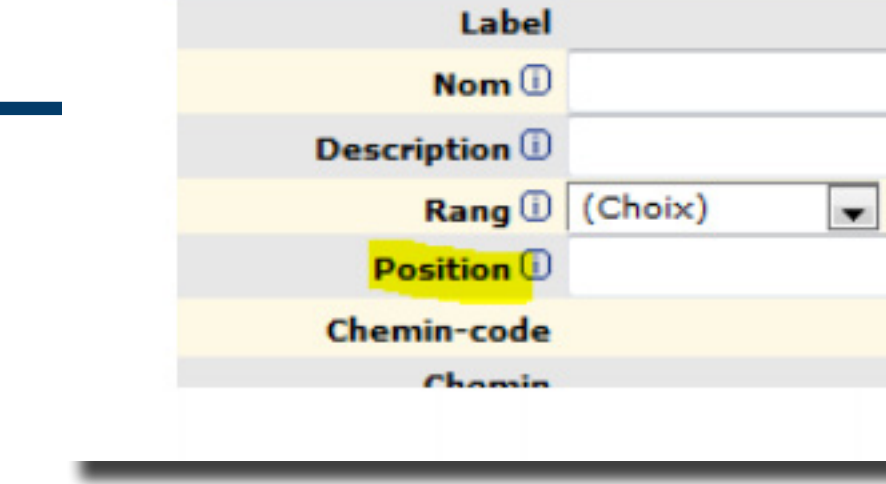

Attention II existe deux options :

- Soit en utilisant les positions et dans ce cas toutes les rubriques doivent recevoir un numéro de position

- Soit en utilisant les identifiants.

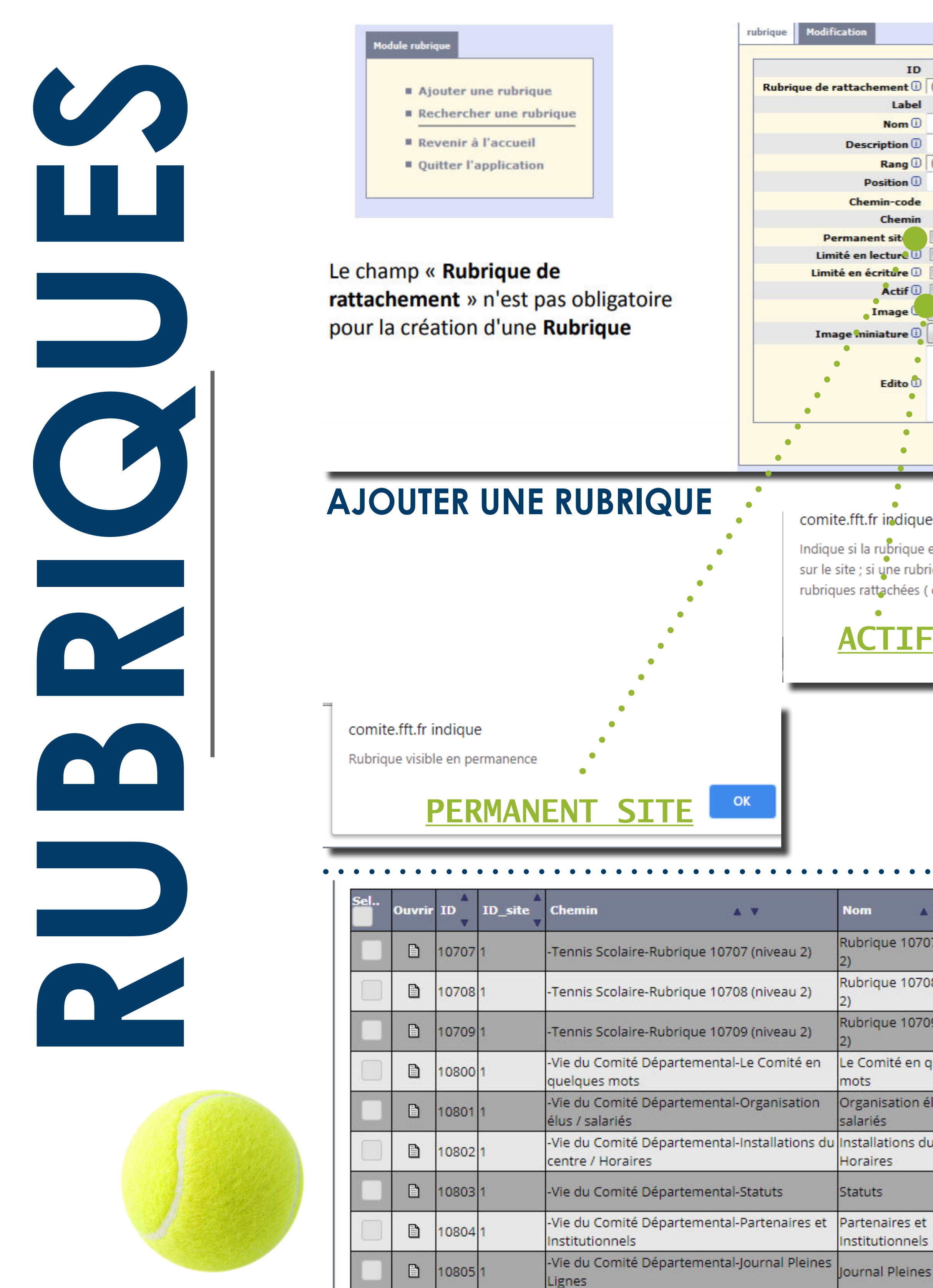

B

10806 1

Evènements

-Vie du Comité Départemental-Evènements

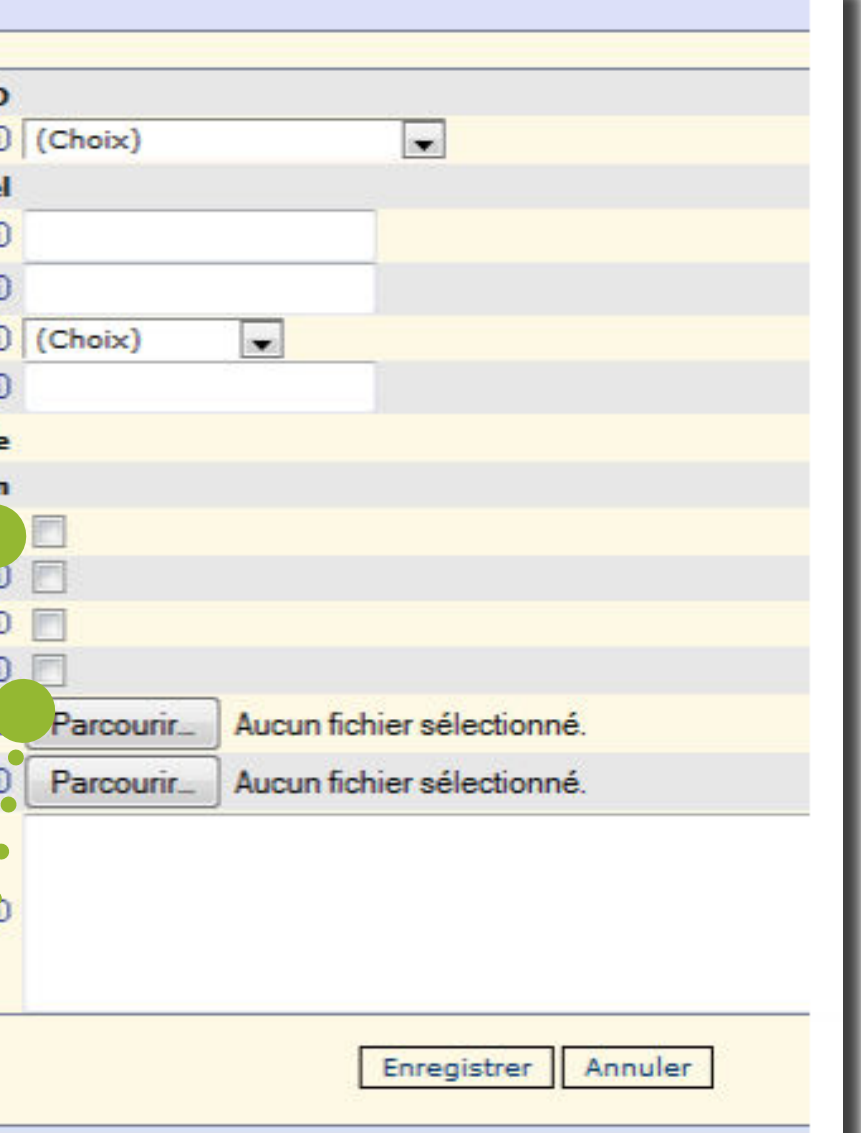

Il y a donc deux niveaux de tri où la priorité est attribuée à la position et ensuite vient l'identifiant. C'est à dire que si deux rubriques ont la même position, la différence se fait au niveau de l'identifiant.

À noter : il en est de même pour une sous-rubrique.

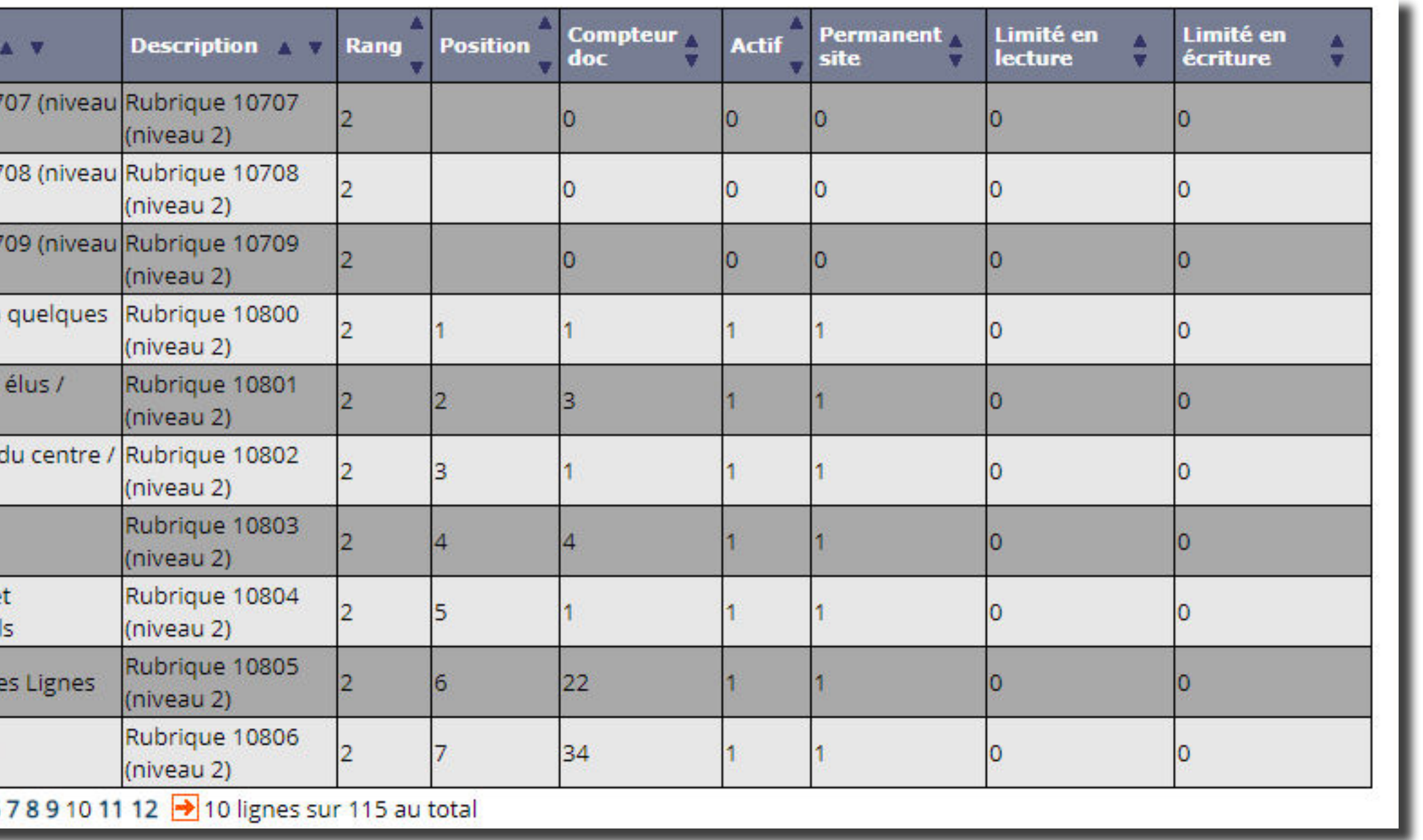

> Le CMS FFT offre de multiples possibilités d'arborescence pour votre site (rubriques et sous-rubriques illimitées en écriture).

Indique si la rubrique est active ; une rubrique non active n apparaît pas sur le site ; si une rubrique de rang 1 est désactivée, aucune de ses rubriques rattachées (de rang 2) n apparaîtra

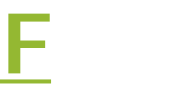

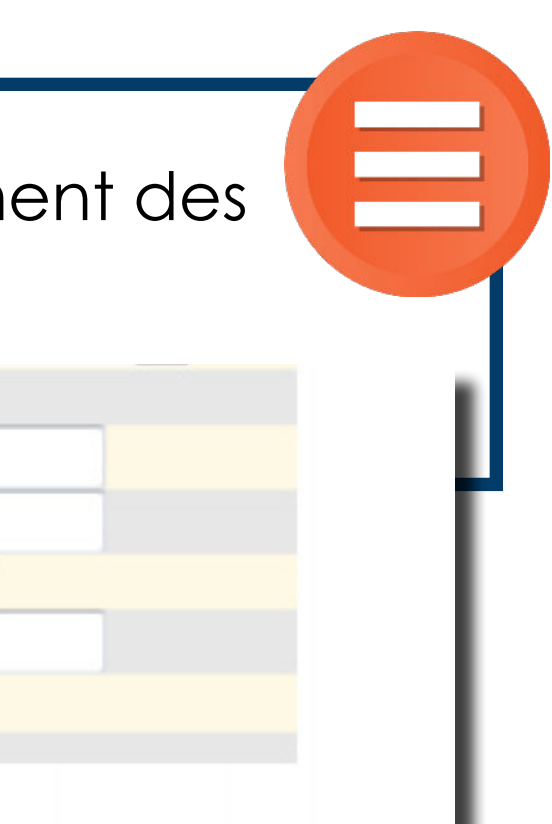

### **NoUVeLLe saisie De NoTe** Identité note · · · · ID 1000100001 **La Cha**<br>
Cha<br>
(Po: Note<br>
posi<br>
Cier pag<br>
Bloc<br>
Bloc<br>
Bloc<br>
DAT/<br>
DAT/<br>
DAT/<br>
DAT/<br>
DAT/<br>
DAT/<br>
DAT/<br>
DAT/<br>
Digital<br>
DAT/<br>
Dat/<br>
Dat/<br>
Dat/<br>
Dat/<br>
Dat/<br>
Dat/<br>
Dat/<br>
Dat/<br>
Dat/<br>
Bloc<br>
fich<br>
Bloc<br>
fich<br>
Bloc<br>
fich<br>
Bloc<br>
fic Type (i) Note v Rubrique 1 - Gérer mon club-Administra Informations et doct Titre  $\odot$ Champ « Position Chapô $@$ Note » pour positionner celleadministratif sportif Mots clé  $\overline{\mathbb{O}}$ ci en pied de Position Note <sup>1</sup> page. Date du document 07-04-2020 00:00:00 Bloc Aide, avec Permanent<br>rubrique ① lien vers ¶ Mémo - Aide catalogue Pour visualiser la note vo DATA\_FED Formats d'images précon Types d'images valides : [ ou votre Types de fichiers valides Pour insérer les données bibliothèque Pour insérer des données par exemple. Accéder à la bibliothèque Largeur Max d'une note : Ajuster la zone de saisie **W** Gestion des fichiers joints Ajouter un fichier joint Ajo Module de ... fichiers joints Ordre Barre .... **B**  $I$   $\underline{U}$  ABC  $\equiv \equiv \equiv \equiv \text{Table de police}$ d'outils  $\underline{\mathbf{A}} \cdot \underline{\mathbf{W}} \cdot \Vert \underline{\mathbf{M}} \Vert \, \overline{\mathbf{m}} \, \, \overline{\mathbf{m}} \, \, \vert \, \underline{\mathbf{m}} \, \, \overline{\mathbf{m}} \, \, \overline{\mathbf{m}} \, \, \overline{\mathbf{m}} \, \, \overline{\mathbf{m}} \, \, \overline{\mathbf{m}} \, \, \overline{\mathbf{m}} \, \, \overline{\mathbf{m}}$ La zone de saisie **LA FFT** VOUS INFORME Un glisser-déposer est possible pour copier une mise en page de **TEXTES OFFICIELS DE LA FFI<br>STATUTS & RÈGLEMENTS** votre choix. • • • •

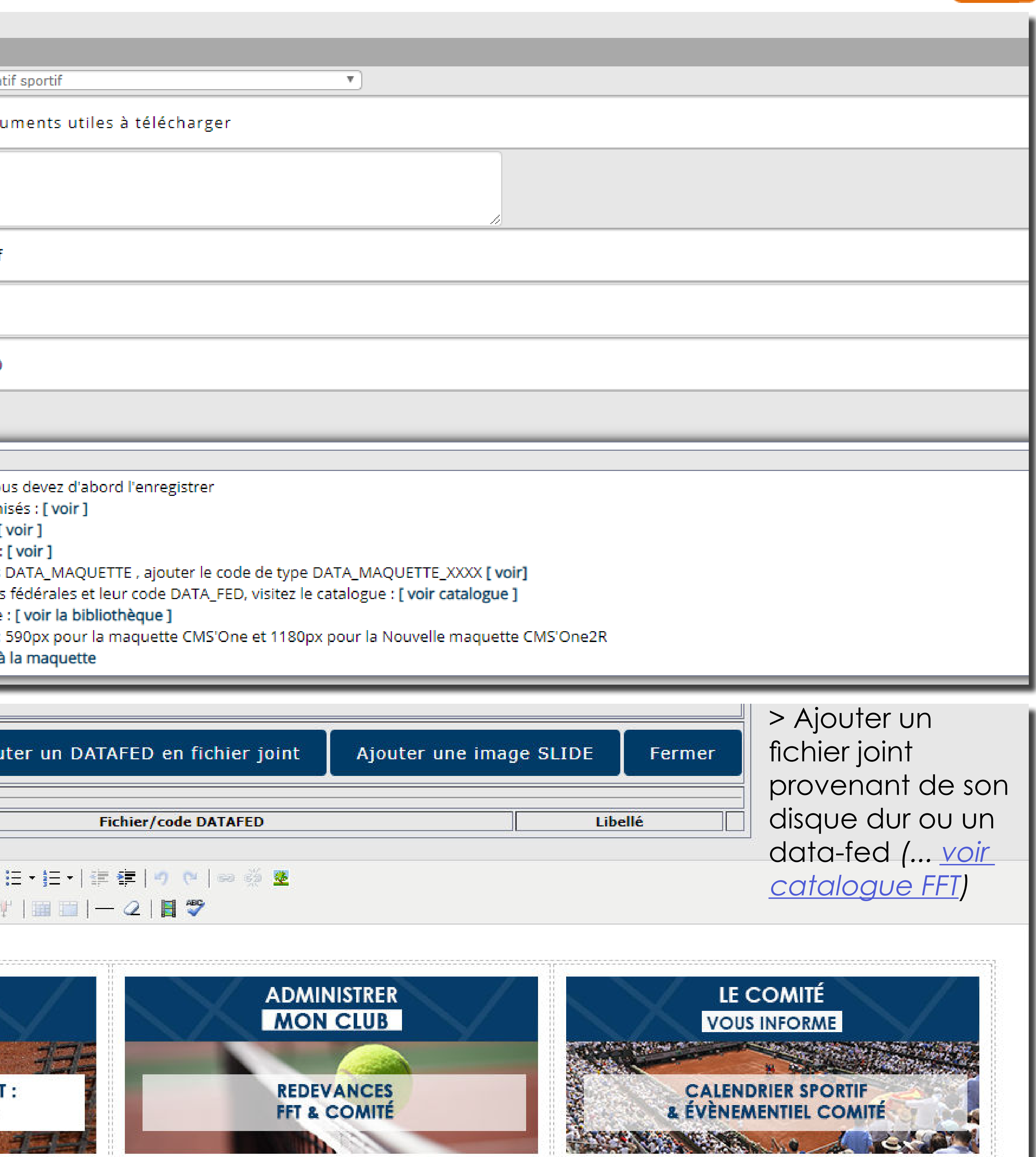

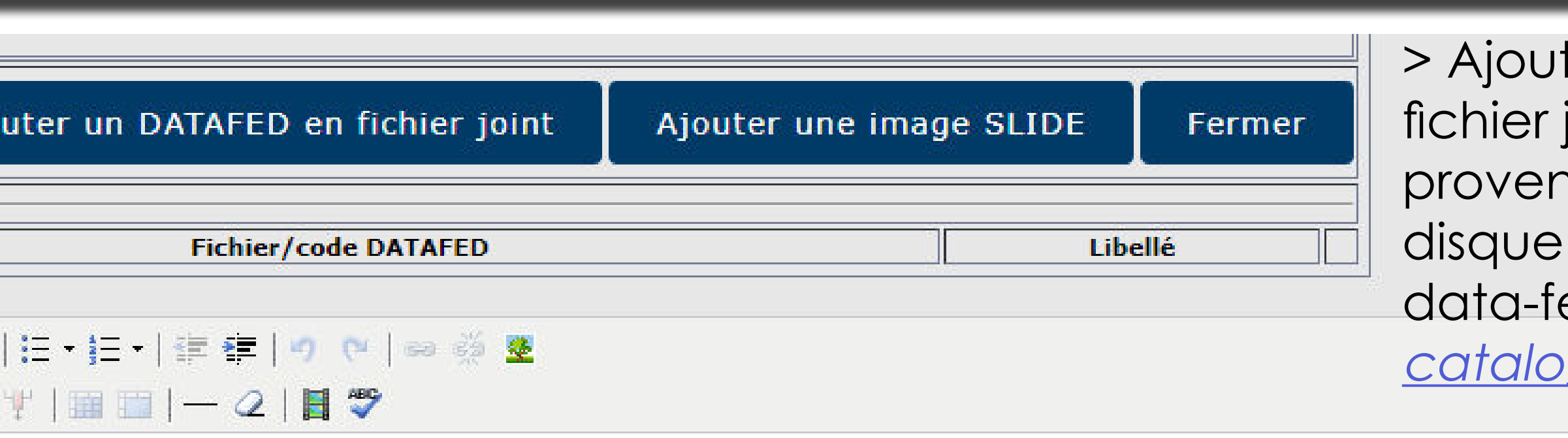

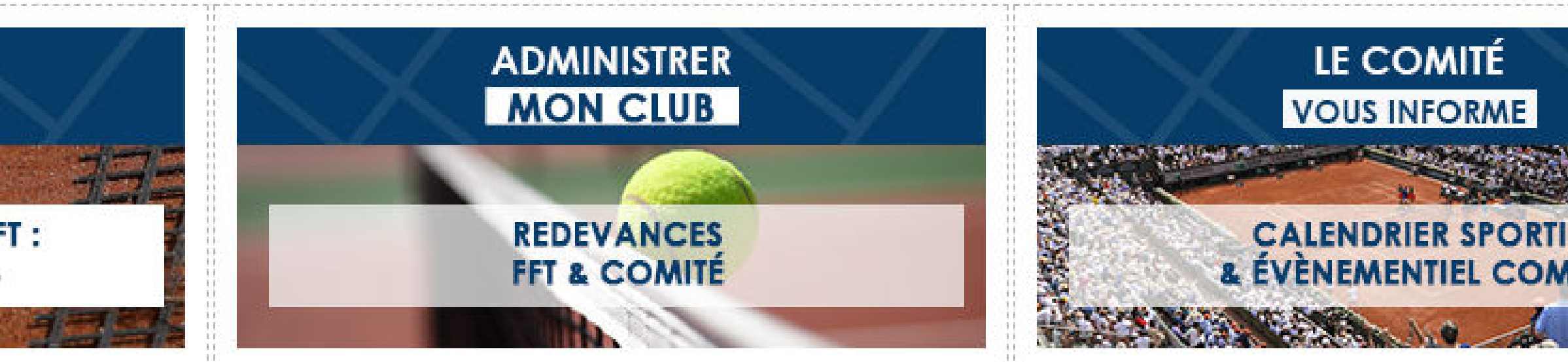

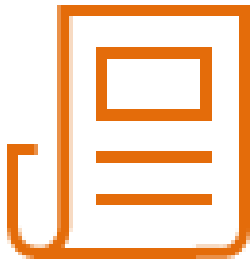

# **Zoom sUr La Barre D'oUTiLs**

insérer un tableau

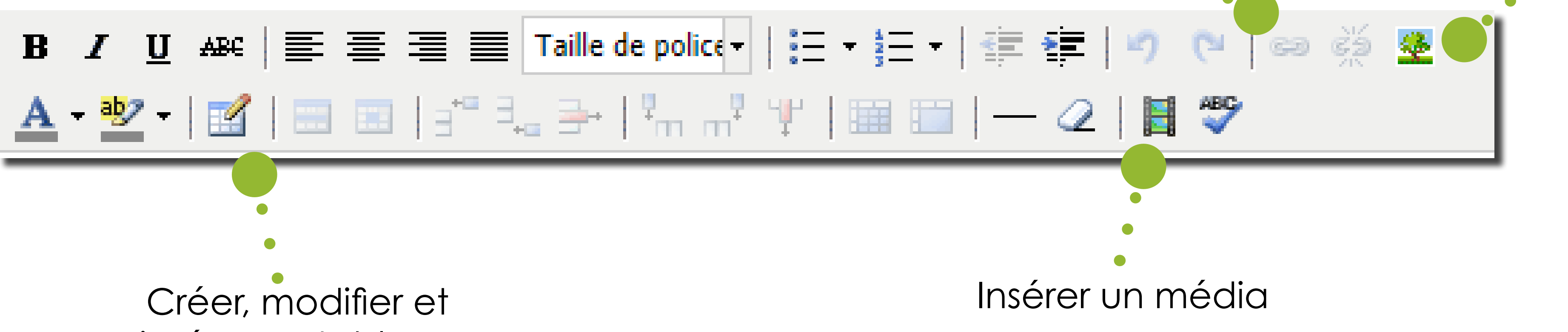

# **iNsÉrer UN LieN UrL oU UN LieN iD**

Optimiser l'utilisation des liens URL

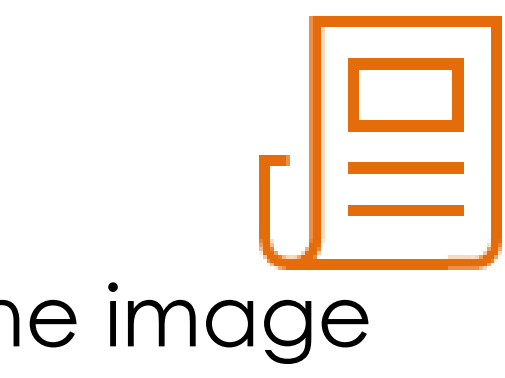

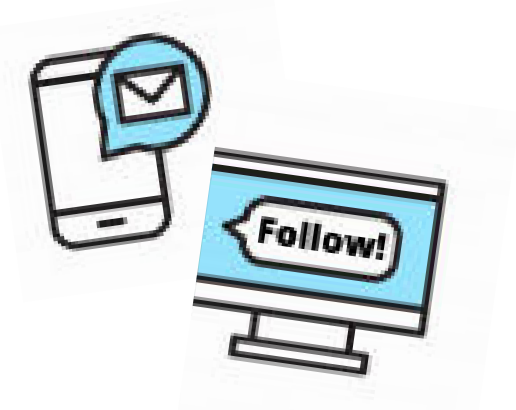

Cette adresse URL ou cette ID peut alors être renseignée d'un simple copier-coller à l'aide du chaînon se situant dans la barre d'outil **solation**.

Chaque note et fichier enregistré sur le CMS s'accompagne d'une adresse URL et d'une Identité (ID à retrouver en haut de votre note ou de votre enregistrement de fichier : il s'agit d'une suite de chiffres de type 1010002).

Elles servent à générer un lien hypertexte soit sur une image, soit sur du texte renseignés au préalable dans votre zone de saisie de note. Le lien hypertexte permet de renvoyer soit sur une note ou un fichier situés

Et ce, depuis un ordinateur ou un Ces liens URL de notes (pages internet) ou de fichiers peuvent aussi avoir bien smartphone au travers du partage de d'autres usages des plus pratiques pages internet ou de fichiers que vous pour communiquer en dehors du CMS. connaissez sur votre navigateur.Dès l'instant où vos notes et fichiers sont bien renseignés sur le serveur CMS > TUTORIEL EN LIGNE FFT, vous pouvez les exporter vers : ....

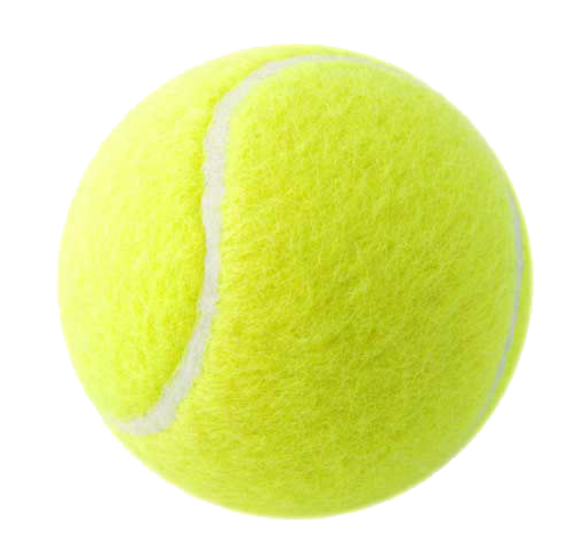

La Calendarie

Insérer un lien (URL, ID) lnsérer une image

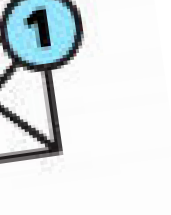

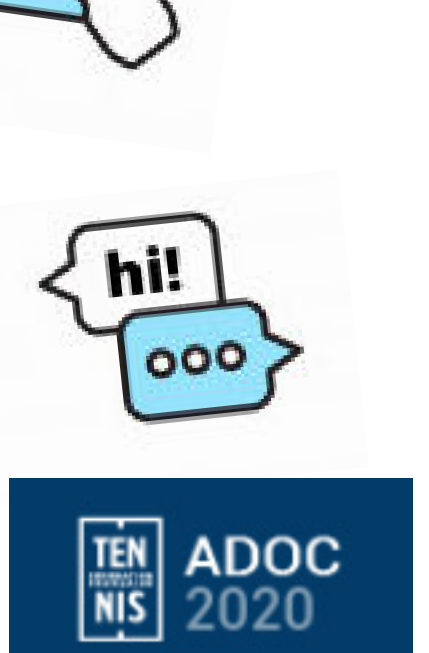

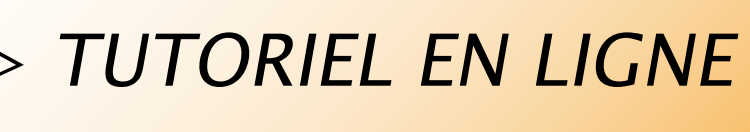

dans le site (à l'aide de l'ID ou d'une URL), soit sur un site ou fichiers en externe(lien URL uniquement). A noter : Seule l'ID ou suite de chiffres permet de partager une note ou un fichier depuis le module « Mes brèves ». (Messenger, Whats'ap...) La navigation est ainsi plus intuitive et augmentée pour l'internaute, qui sera guidé vers l'information de manière rapide et efficace. Vos réseaux sociaux (Facebook...) Vos e-mails Vos outils de messageries diverses Module Communication d'ADOC Etc...

# **iNsÉrer UNe imaGe**

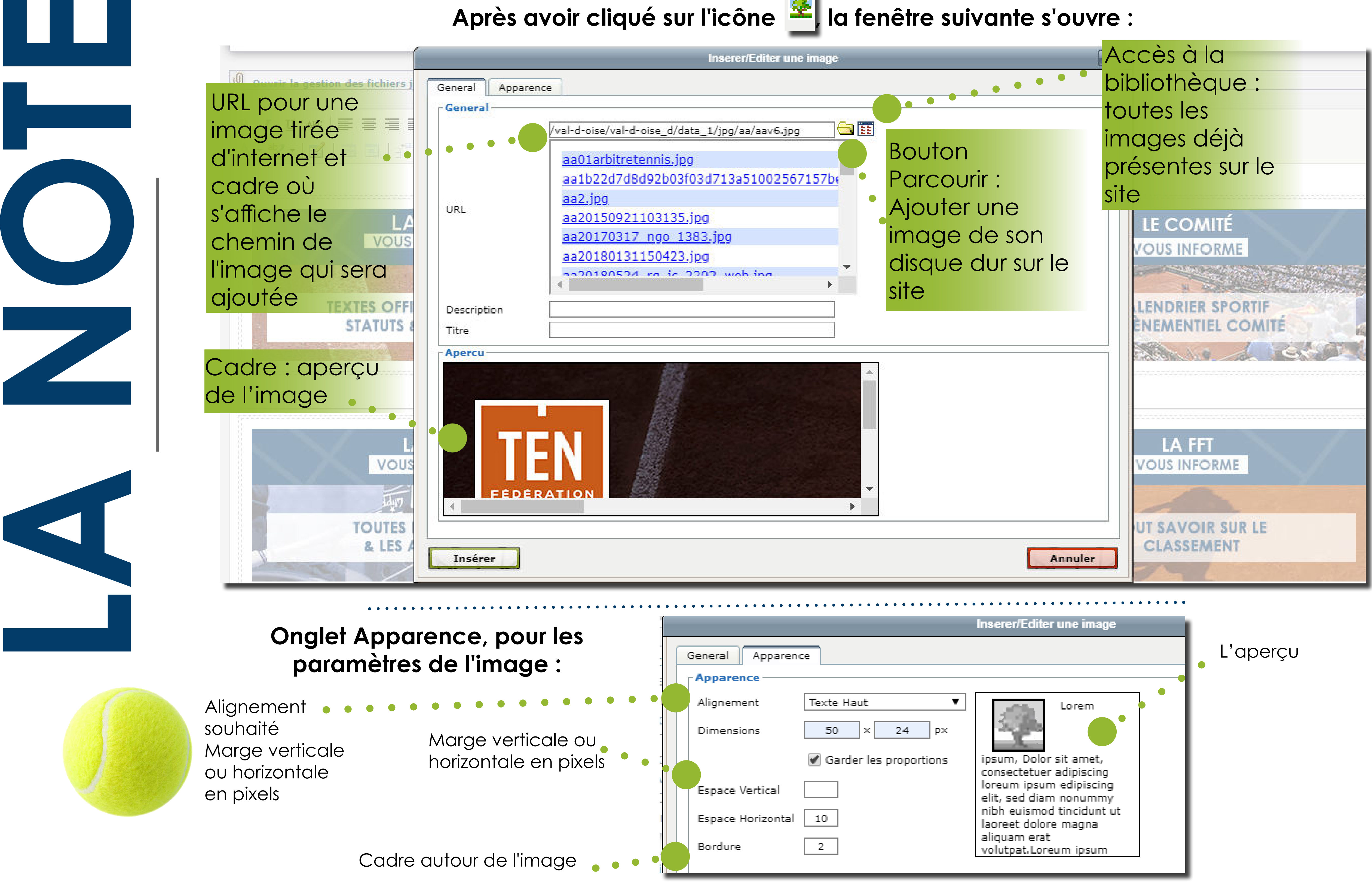

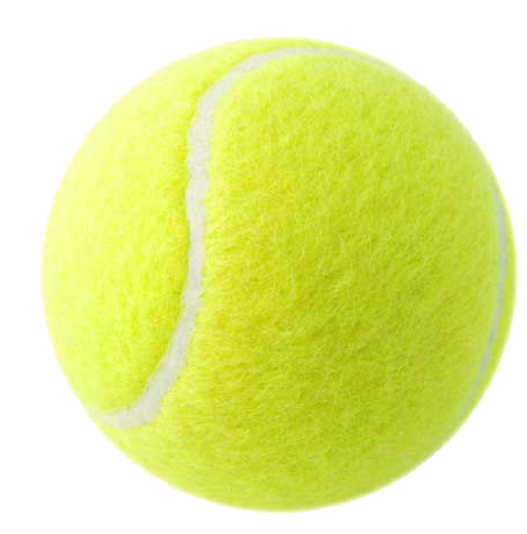

Alignement souhaité Marge verticale ou horizontale en pixels

Après avoir cliqué sur l'icône **de la fenêtre suivante s'ouvre :** 

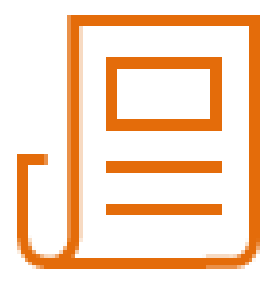

# **iNsÉrer Des ViDÉos Après avoir cliqué sur l'icône : La Carrier Contract Contract Contract Contract Contract Contract Contract Contract Contract Contract Contract Contract Contract Contract Contract Contract Contract Contract Contract Contract Contract Contract Contract Con Genéral** Source **Général** Type de vidéo · · · Type · Iframe http://www URL Url de la vidéo **•Dimensions** pour le type 320 × Preview iframe Aperçu de la vidéo Opér Fédéral  $01:01$

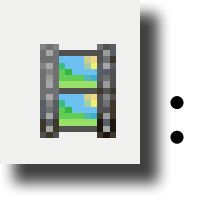

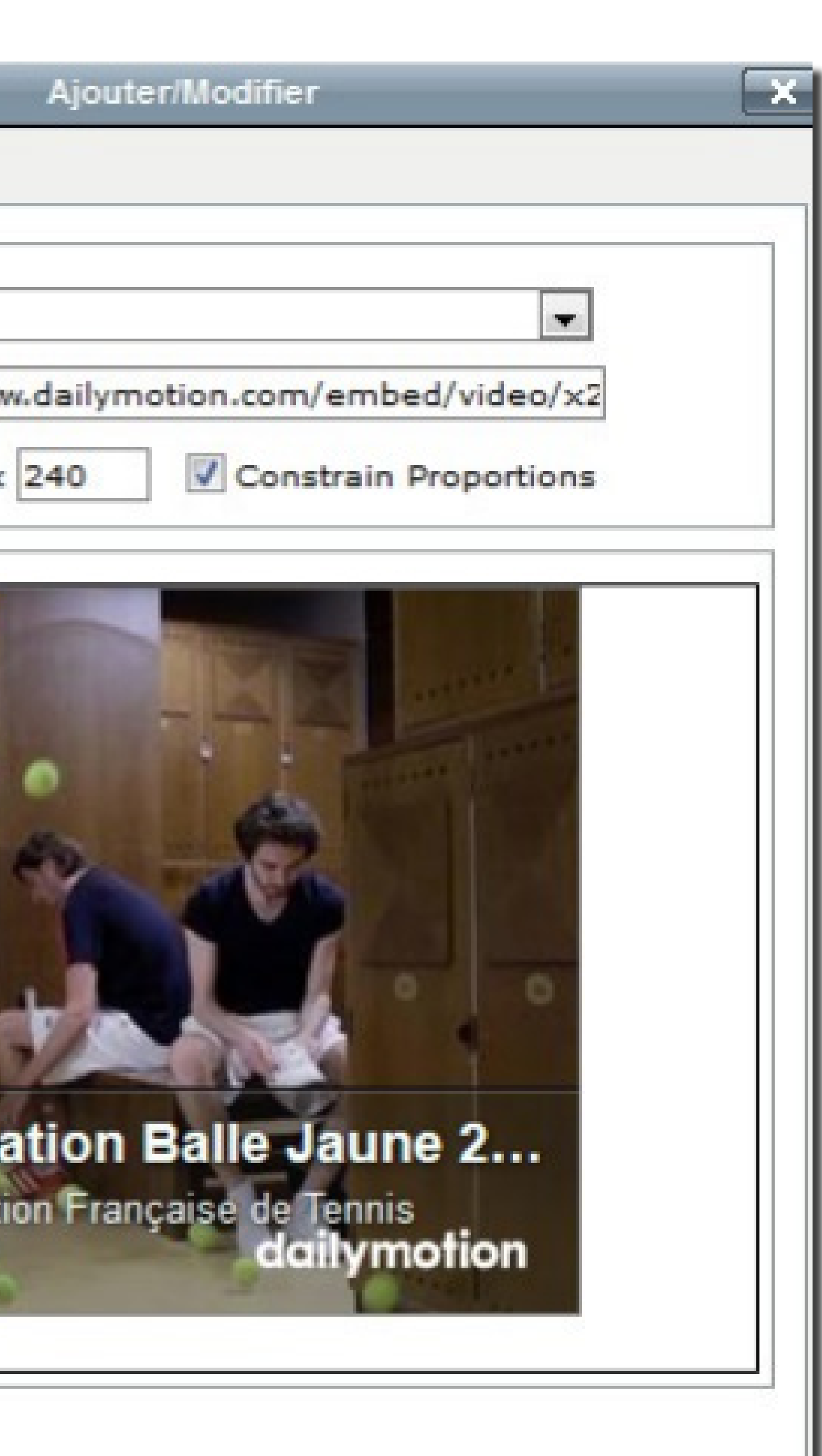

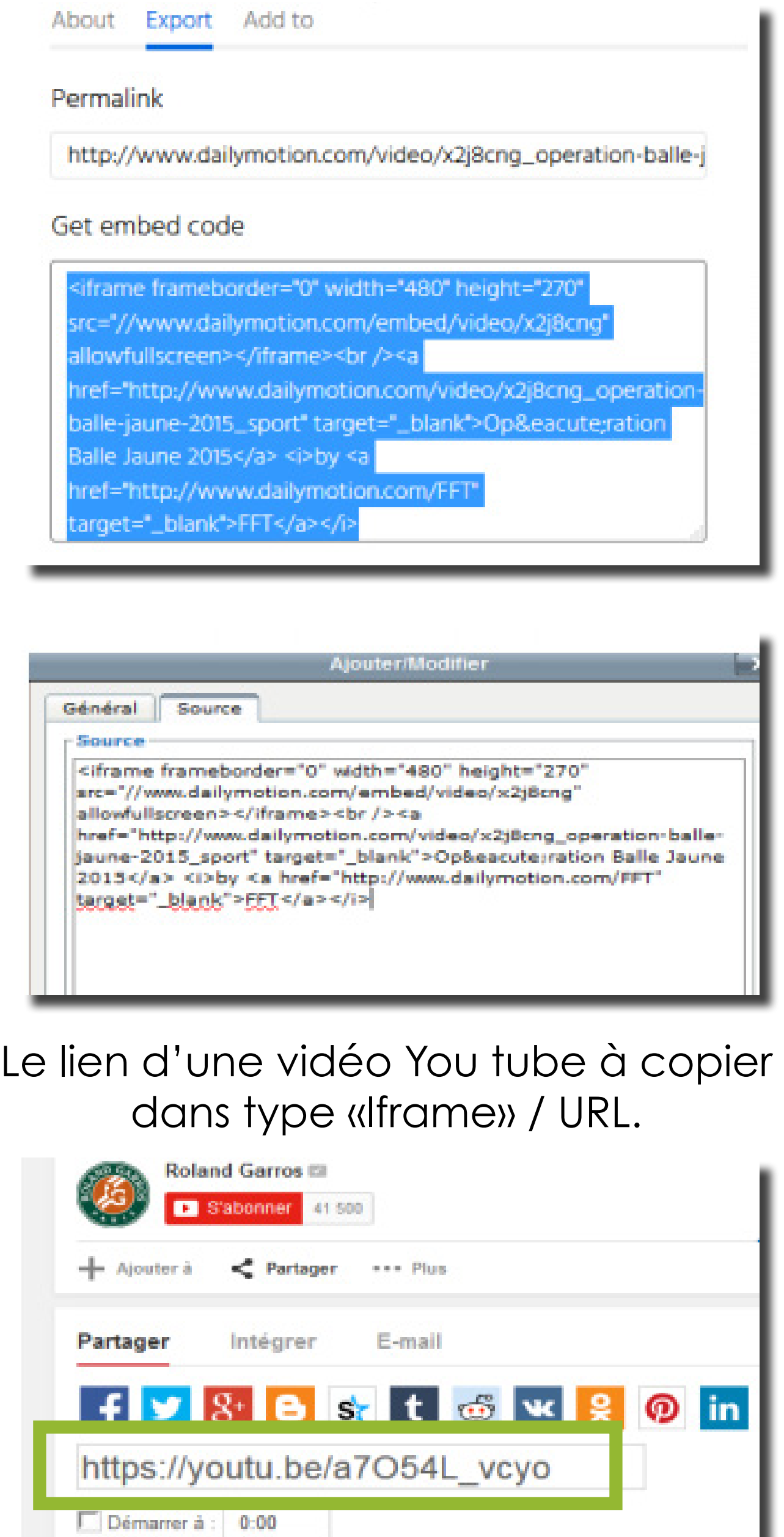

 $\bullet$  $\bullet$  $\bullet$  $\bullet$  .  $\bullet$ 

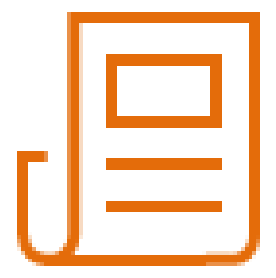

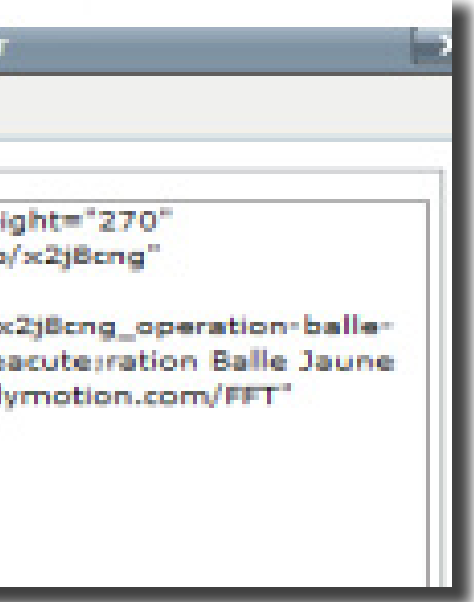

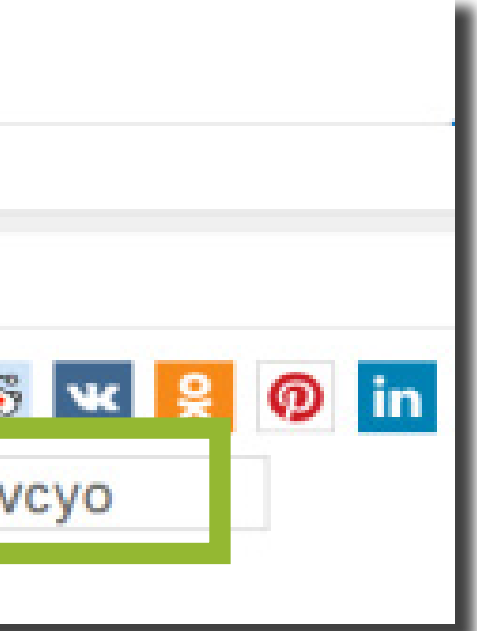

### DailyMotion : Copier tout le code Iframe, puis l'ajouter dans l'onglet source.

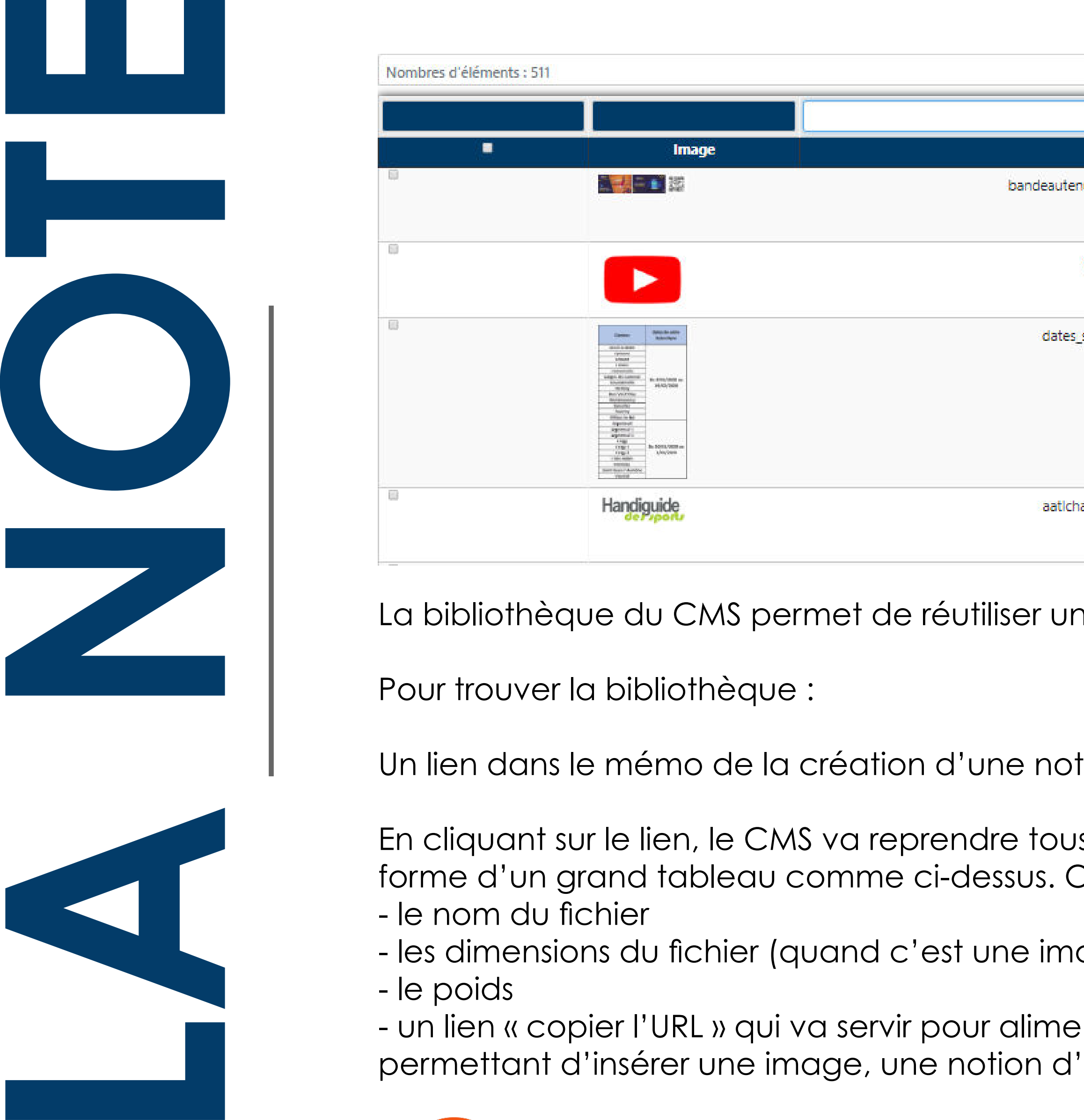

# **La BiBLioThèqUe**

La bibliothèque du CMS permet de réutiliser une image existante via son URL.

Pour trouver la bibliothèque :

Un lien dans le mémo de la création d'une note a été ajouté : Accéder à la bibliothèque : [ voir la bibliothèque ]

En cliquant sur le lien, le CMS va reprendre tous les fichiers qui composent un site et présenter l'information sous la forme d'un grand tableau comme ci-dessus. On y retrouve : - le nom du fichier

- les dimensions du fichier (quand c'est une image)
- le poids

- un lien « copier l'URL » qui va servir pour alimenter une autre note (on retrouve, en cliquant sur le petit picto permettant d'insérer une image, une notion d'URL)

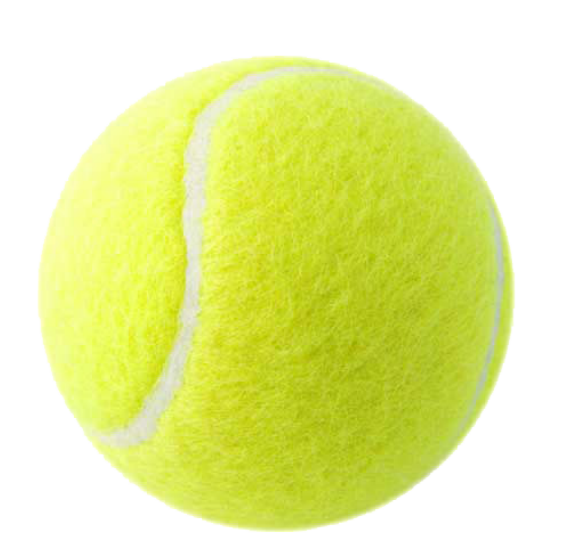

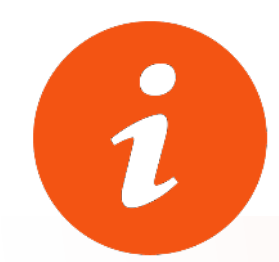

Cette bibliothèque permet ainsi aux utilisateurs de supprimer un document directement à partir de ce module (simple et rapide pour faire « du ménage » ). N'oubliez pas par exemple de supprimer les BKP (à l'aide de la suppression multiple), qui sont des sauvagardes de vos documents et qui peuvent rendre votre site plus «lourd». Un dernier coup d'oeil avant de supprimer et... Epurez. Allégez ainsi votre site de temps en temps !

**SUPPRESSION MULTIPLE**  $\mathbb{R}$   $\mathbb{Z}$ Sélectionner T **Nom Extention Largeur - Hauteur Poids Actions COPIER L'URL** bandeautenupsite1280270.png 310,28 KB png  $L: 1280 \text{ px}$  $H:270 px$ SUPPRIMER LE FICHIER 1,28 KB  $L: 175$  px **COPIER L'URL** yt.png png H: 120 px SUPPRIMER LE FICHIER 21,9 KB dates\_sub\_2020.png  $L:304 \text{ px}$ COPIER L'URL png H: 533 px SUPPRIMER LE FICHIER 5,59 KB **COPIER L'URL**  $L:386$  px aatichargement.png png H: 131 px SUPPRIMER LE FICHIER

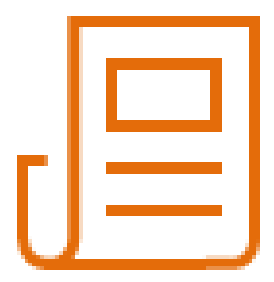

**La LeTTre D'iNfos**

U.

- un bandeau (pouvant être spécifique à la ... newsletter, différent du site et visible uniquement sur site web et sur une lecture via un client de messagerie (le bandeau peut, pour rappel, avoir un format de 1280px x 270px ou 1280 px x 500px.

- titre « La lettre d'information » (au centre)
- nom du club (à droite)

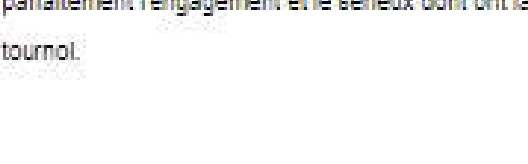

GUY FORGET: "UNE EDITION 2016 TRE'S REU SSI

Quei blian dressez-vous de ce tournol 2015

Quel retour precis avez-vous eu des joueurs sur le central ?

Novak Djokovic et Andy Murray sont venus en début de tournol faire un point avec la presse avant même qu'on leur demande leur avis. Spontanément, ils ont fait beaucoup d'éloges sur la salle. Visuellement, cette unité de couleurs, sombre, anthracite et noir donne vraiment un contraste saisissant à la salle. La baile jaune ressort très bien sur les gradins.

La surface était-elle plus lente que les autres années ?

Les résines utilisées à Baie, à Valence et à l'ATP Tour Finals à Londres dans une semaine, ont la même prigine. Même si la teinte change, la vitesse est théoriquement la même. D'après les échos que l'al eus, Bâle était plus rapide qu'ici. Valence était plus lente que Bâle. Si vraiment il y a eu une différence par rapport à l'ann La dernière, c'est<br>de l'ordre de 5 %. Les joueurs peuvent le

Quelle nouveauté peut-on attendre pour 2016 ? Y a-t-Il déjà des projets pour l'année prochaine pour encore améliorer le tourno

Qu'on le veuille ou non, on est dépendant de la participation des mellieurs joueurs, de la qualité du spectacle qu'ils vont nous proposéreur le terrain. Dans le traitement de la présentation des joueurs, on a deja commence à travailler sur des petités nouveautés pour surprendre nos spectateurs et télésoectateurs. Les équipes ont déjà mis en place des choses. Cela va dans le sens de ce qui a été fait cette année, mais on va aller encore plus ioin.

 $\frac{(\text{EN})}{\text{NIS}}$  AFFILIE

Se destructine

· Informations supplémentaires A telecharger: to Documentation CMSONE2R (1.11 Mo)

图 (7.27 Kg)

### **Dans le corps de la lettre d'information :**

- le contenu de la note

### **En pied de page :**

- le logo « club affilié »

- le lien pour se désinscrire de la Newsletter (un clic sur ce lien ramène vers la messagerie avec le mail de l'administrateur en destinataire et le titre : stop\_ news\_letter)

### **En haut de page :**

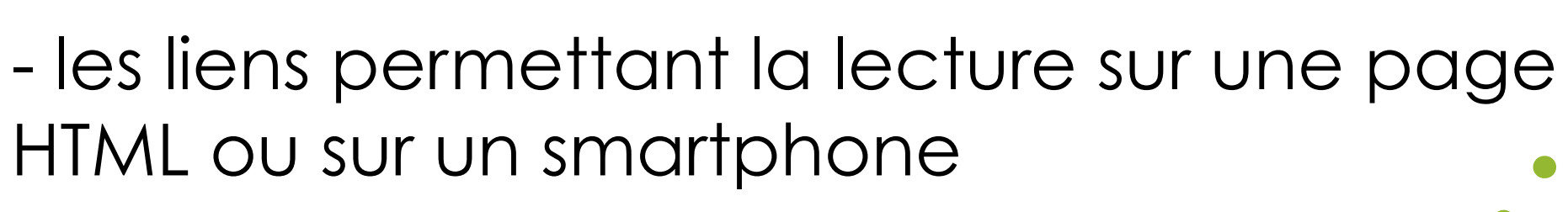

HTML ou sur un smartphone

# - un retour vers le site par le bouton

ous ne visualises pas conectement pese newslesse <u>circulas i</u>c Si vious ne visualisez gas correctement celle nevisieber sur smartphone ou labielle <u>cliques i</u>

UEIL > MON CLUB > BNP Paribas Master

<u>. . . . . . . .</u>

**M & ONE2-R - DEMON STRATION** 

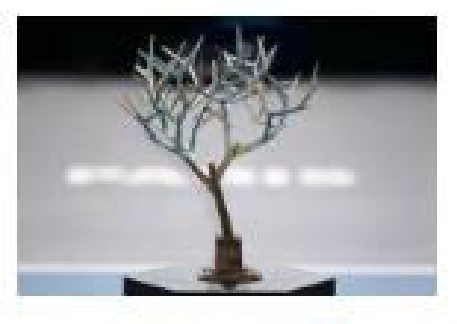

réussie, à plusieurs titres. Même si l'ampieur des travaux de l'AccorHotels Arena nous a posé des petits problèmes er tournol, aussi blen chez les Français que de la part des mellieurs joueurs du monde. Retrouver le tête de série n°1 (Djokovic) contre la 2 (Murray), aujourd'hui, lilustre parfaitement l'engagement et le sérieux dont ont fait preuve les joueurs par rapport à ce

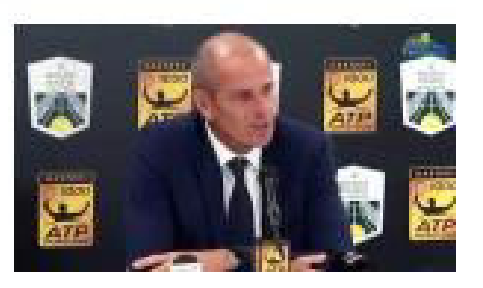

« Accueil » (à gauche)

**ACCUEIL** 

**DroiTs D'aCCès**

# **Les DiffereNTs ProfiLs D'UTiLisaTeUrs**

Afin de permettre un meilleur contrôle du contenu du site, le CMS propose quatre profils d'utilisateurs.

La répartition des rôles permet de mettre en place un véritable processus de validation de type "workflow".

### **Le contributeur (droits les plus bas)**

- Accès au module "Articles et Dossiers"

- Peut rédiger des documents, les enregistrer mais ne peut pas les activer : ces documents n'étant pas actifs, ils ne seront pas visibles sur le site. Ces documents devront être activés par un utilisateur de profil supérieur

### **Le rédacteur**

**GESTION DES** 

- accès au module "Articles et Dossiers"

- peut rédiger des documents
- peut activer des documents
- ces documents seront visibles dans leur rubrique
- ces documents seront visibles dans les résultats de recherche

### **Le rédacteur en chef**

- accès au module "Articles et Dossiers"
- peut rédiger des documents
- peut activer des documents
- ces documents seront visibles

dans leur rubrique - ces documents seront visibles dans les résultats de recherche publier un article, cet article deviendra la page d'accueil

- accès au module "Les bandeaux du site" - ajouter et supprimer des bandeaux publicitaires - accès au module "Les brèves" - ajouter et supprimer des

1) saisir les paramètres du Contact (Nom/Prénom/email/ **login Ten'Up**...) dans le menu «mes contacts» (listing global de tous les contacts.

du site. brèves groupe contacts" contact

- accès au module "Mes groupes de contact" - ajout et suppression de

- ajout et suppression de contact aux groupes - accès au module "Mes

- ajout et suppression de

### **L'administrateur (droits les plus hauts)**

- accès au module "Articles et Dossiers"

- 
- peut rédiger des documents - peut activer des documents - ces documents seront visibles dans leur rubrique
- ces documents seront visibles dans les résultats de recherche - publier un article, cet article deviendra la page d'accueil
- 
- 
- 
- du site.
- 
- 

- accès au module "Les bandeaux du site" - ajouter et supprimer des bandeaux publicitaires

- accès au module "Les brèves"
- ajouter et supprimer des brèves
- accès au module "Mes groupes de contact" - ajout et suppression de
- groupe - ajout et suppression de contact aux groupes
- accès au module "Mes contacts"
- ajout et suppression de contact
- accès au module "Mon site"
- Modification des informations du site
- accès au module "Les
- rubriques de mon site"
- Activation et désactivation des rubriques
- Protection des rubriques

- Création des groupes LECTURE/ECRITURE des rubriques.

# **affeCTer UN DroiT À UN CoNTaCT**

La mise en place de Contacts dans le site CMS se fait en 3 étapes :

A NOTER : on ne demande JAMAIS le mot de passe Ten'Up de la personne qui souhaite <sup>s</sup>'inscrire comme participant au contenu du CMS, uniquement le login.

2) ajouter la fiche de ce Contact dans «mes groupes de contacts» - **groupe général (N°ID=111)** (ceci permet de dire que ce Contact va jouer un rôle dans le CMS - Admin)

3) affecter **un profil** à ce Contact dans un des groupes «contributeur, rédacteur, rédacteur en chef ou administrateur» du menu «mes groupes de contacts».

Le Contact pourra ainsi se connecter au CMS avec son compte Ten'Up et sera ainsi «canalisér» dans ses travaux.

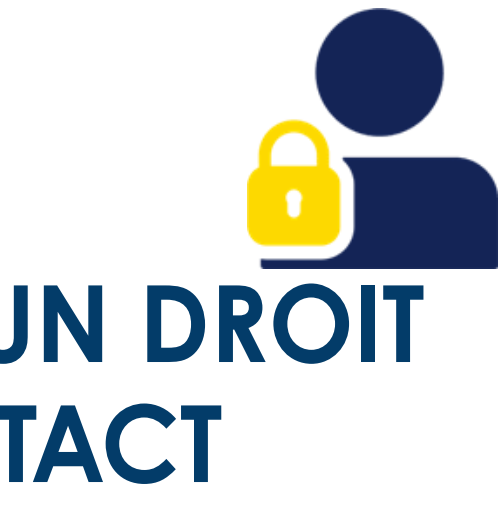

### **MES CONTACTS**

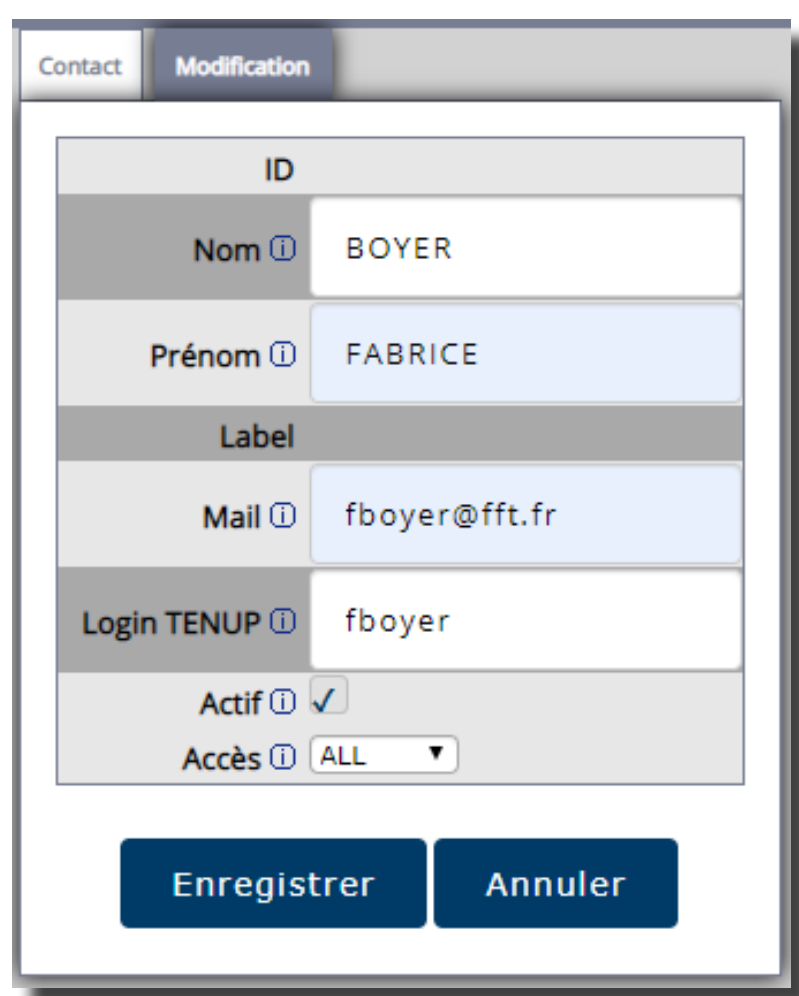

### **1) MENU "Mes contacts"**

Renseigner le zone « Login TENUP ».

### **2) MENU « Mon site- paramètres spécifiques »**

Au menu «changer les paramètres spécifiques» du menu «Mon site», deux zones sont à renseigner comme ci-dessous :

a) La première **«login\_tenup\_admin»** permet à l'administrateur du site de se doter d'une authentification TENUP et d'y inscrire son login.

Cette fonction est inopérante sur le menu «mes contacts» UNIQUEMENT pour le compte Administrateur. Par ce biais TOUT le monde a maintenant la possibilité d'accéder à l'authentification TENUP.

b) la seconde **«login\_tenup\_admin\_suppleant»** permet à l'administrateur du site de donner ses droits d'administrateur à une personne de son choix, pour une durée déterminée ou indéterminée.

> «administrateur» du site sur une période déterminée par l'Administrateur [... Lire]

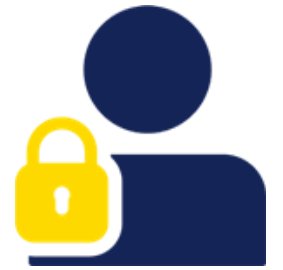

Ainsi deux personnes auront les mêmes droits d'administrateur sur le site.

**GESTION DES DroiTs D'aCCès**

(Pour rappel, les droits d'administrateur évoqués ici sont supérieurs aux droits «admin» que l'on peut donner à un utilisateur dans le cadre de la gestion du site).

Comme pour la saisie dans «Mes contacts», il suffit simplement d'inscrire un login TENUP valide.

Pour tester un login TENUP : CLIQUER ICI

login\_tenup\_admin ①

gin\_tenup\_admin\_suppleant (

IMPORTANT : Ce contact «admin suppléant» doit, au préalable, avoir été renseigné dans «Mes contacts» puis avoir fait l'objet d'une affectation dans «Mes groupes de contacts» (groupe général 111 et un groupe «profil» comme administrateur/rédacteur/contributeur...). Ainsi, un contributeur peut, par ce biais, se retrouver

# **CommeNT s'aUTheNTifier ?**

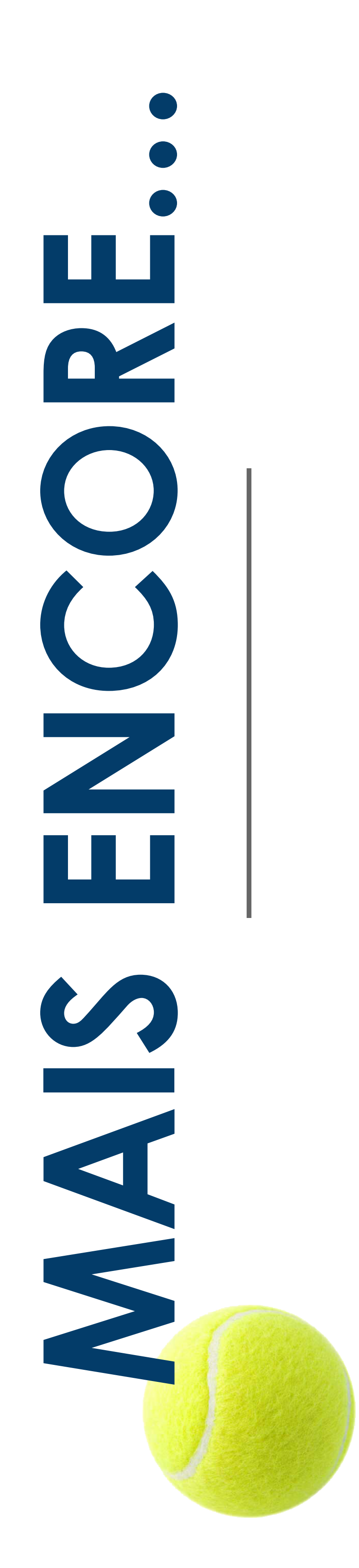

# AJOUTER DU CONTENU EXTERNE

AFIN D'OPTIMISER AU MIEUX VOTRE UTILISATION DU CMS, CI-DESSOUS UNE LISTE NON EXHAUSTIVE DE CONTENU UTILE QUE VOUS POUVEZ RENSEIGNER SUR **VOTRE SITE.** 

A- RENSEIGNER UN LIEN URL GOOGLE FORM (À L'AIDE DU LIEN DE PARTAGE DU FORMULAIRE) B-PROPOSER UN ALBUM GOOGLE PHOTOS (À L'AIDE DU LIEN DE PARTAGE DE L'ALBUM)

## C- GÉOLOCALISER VOS INSTALLATIONS AVEC GOOGLE MAPS

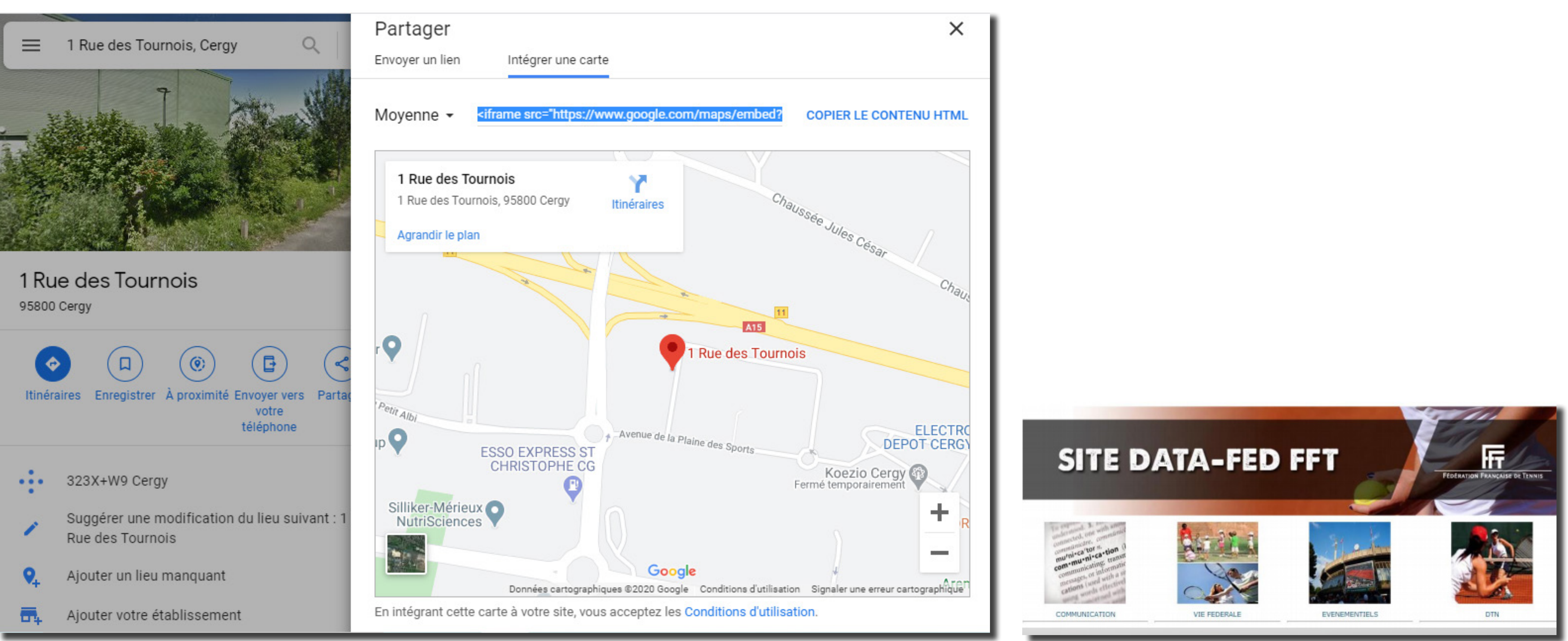

# AJOUTER DU CONTENU AVEC LES DATA-FED DU CMS

- C'EST UN CONTENU PRÉ-REMPLI VALIDÉ À VOTRE DISPOSITION
- · DIFFÉRENTS TYPES : TEXTE, IMAGE, VIDÉO, FORMULAIRE, TABLEAU
- SOUS FORME D'UN CODE À 10 CHIFFRES : DATA\_FED\_XXXXXXXXXX
- 

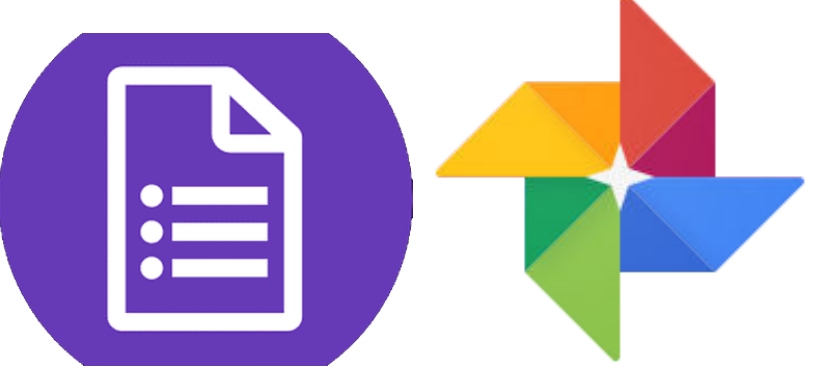

• À CHOISIR DANS LE CATALOGUE : WWW.SIEGE.FFT.FR/CATALOGUE (RETROUVER ÉGALEMENT LE LIEN DANS L'ENCART D'AIDE DE CHAQUE NOTE).

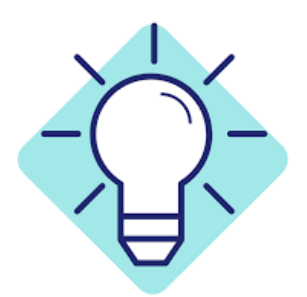

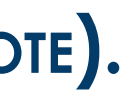

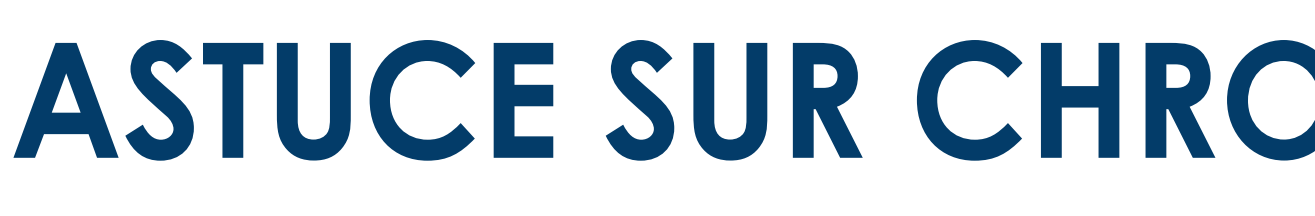

SI VOUS UTILISEZ LE NAVIGATEUR CHROME POUR TRAVAILLER SUR VOTRE SITE (RECOMMANDÉ), VOUS DISPOSEZ D'UN MENU QUI VOUS PERMET DE VISUALISER AUSSI LE RENDU DE VOTRE NOTE SUR UN SMARTPHONE (ASPECT RESPONSIVE DU SITE).

POUR CE FAIRE : SUR CHROME, EN HAUT À DROITE DU NAVIGATEUR, VOUS AVEZ 3 POINTS À LA VERTICAL. CE MENU VOUS PERMET DE CHOISIR L'OPTION ((PLUS D'OUTILS...)) PUIS CHOISISSEZ ENSUITE ((OUTILS DE DÉVELOPPEMENT)). VOTRE NOTE APPARAIT ALORS DANS UN SMARTPHONE (QUE VOUS POUVEZ MODIFIER SUR LA LIGNE AU DESSUS DE LA VISUALISATION DE LA NOTE). VOUS POUVEZ AINSI AJUSTER VOS CONTENUS POUR QUE L'ENSEMBLE SOIT LISIBLE SUR SMARTPHONE.

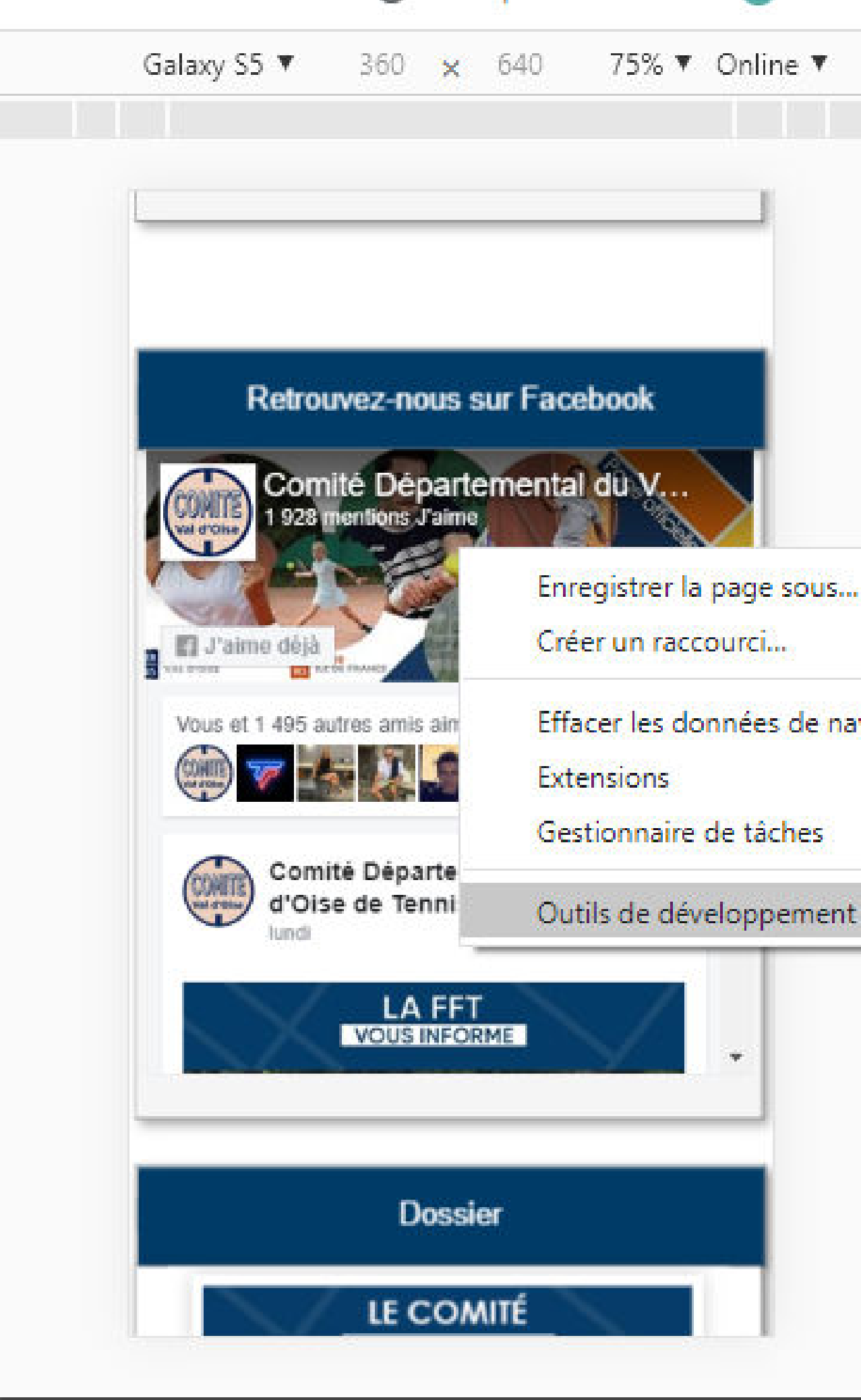

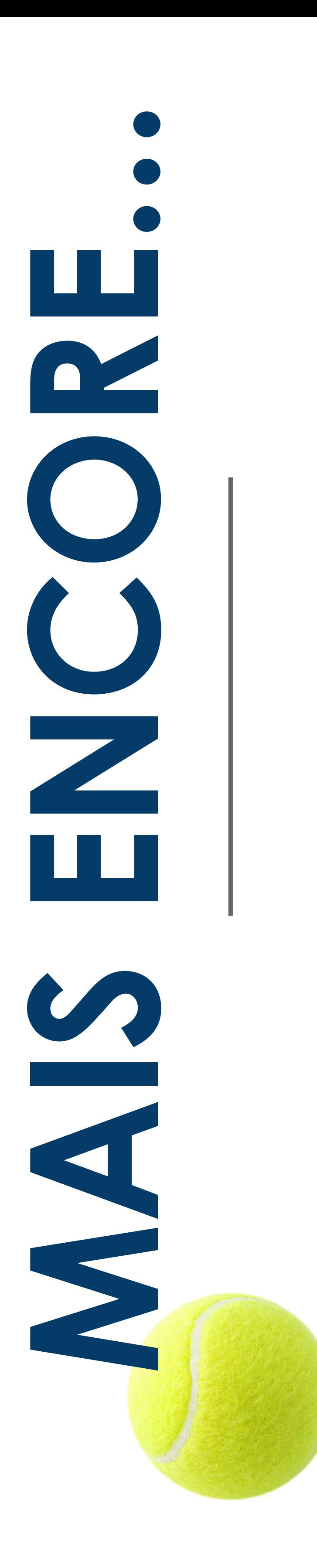

# **ASTUCE SUR CHROME: VUE D'UN SMARTPHONE**

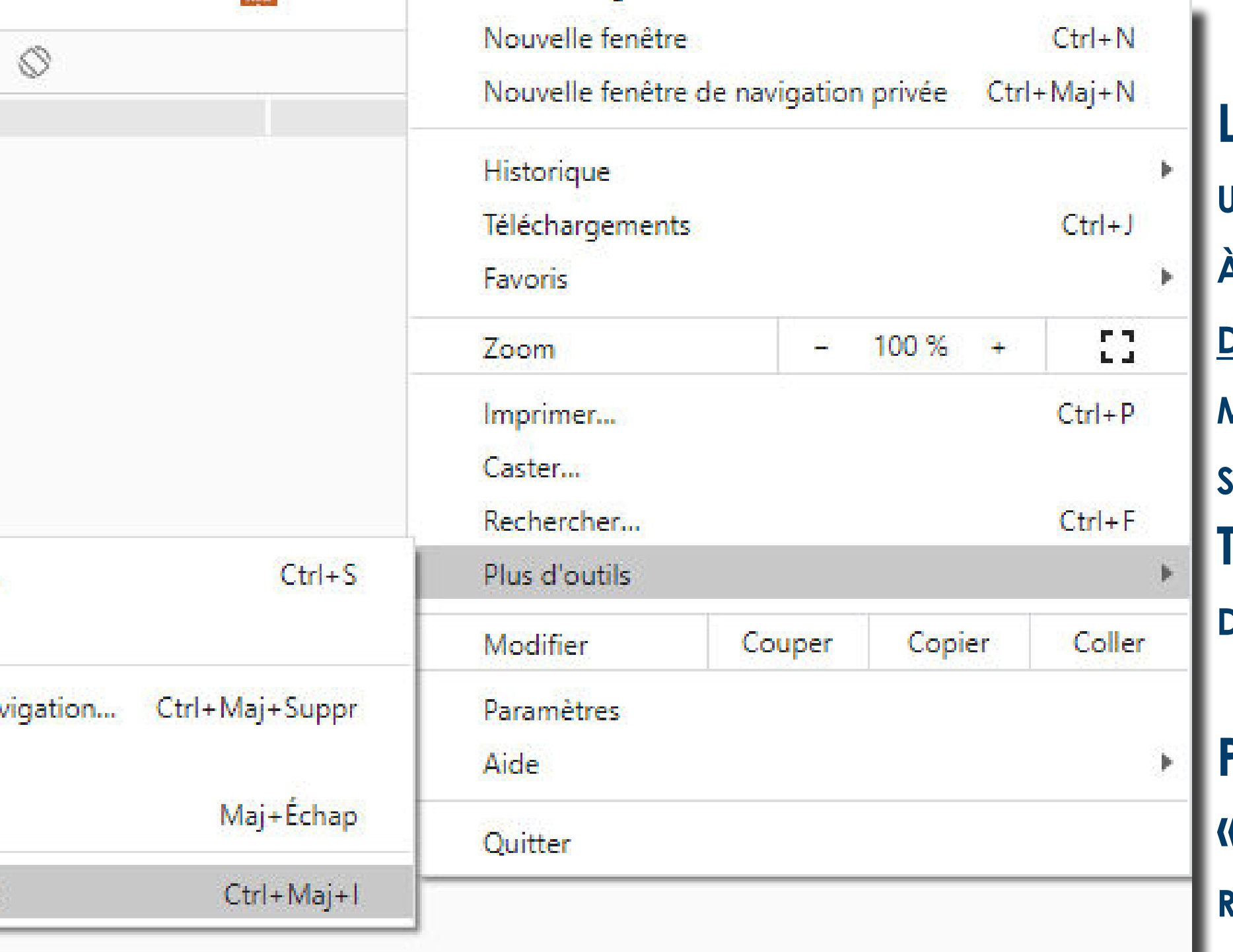

LE CMS VOUS PROPOSE DE CRÉER UNE ICÔNE DE TÉLÉPHONE, QUI SERVIRA À RENSEIGNER VOTRE SITE <u>EN ÉCRAN</u> D'ACCUEIL DE CE DERNIER À L'AIDE DU

POUR CE FAIRE, RDV DANS LE MODULE **( MES BANDEAUX DU SITE )) AFIN DE** RENSEIGNER LE FAVICON DE VOTRE CHOIX (LOGO DU CLUB PAR EXEMPLE) : **96PX x 96PX.** 

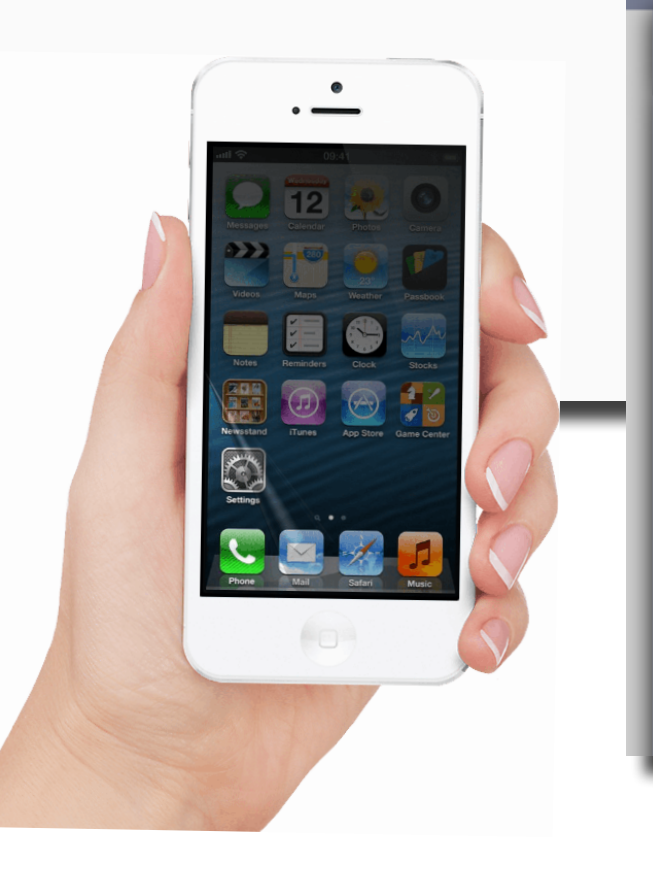

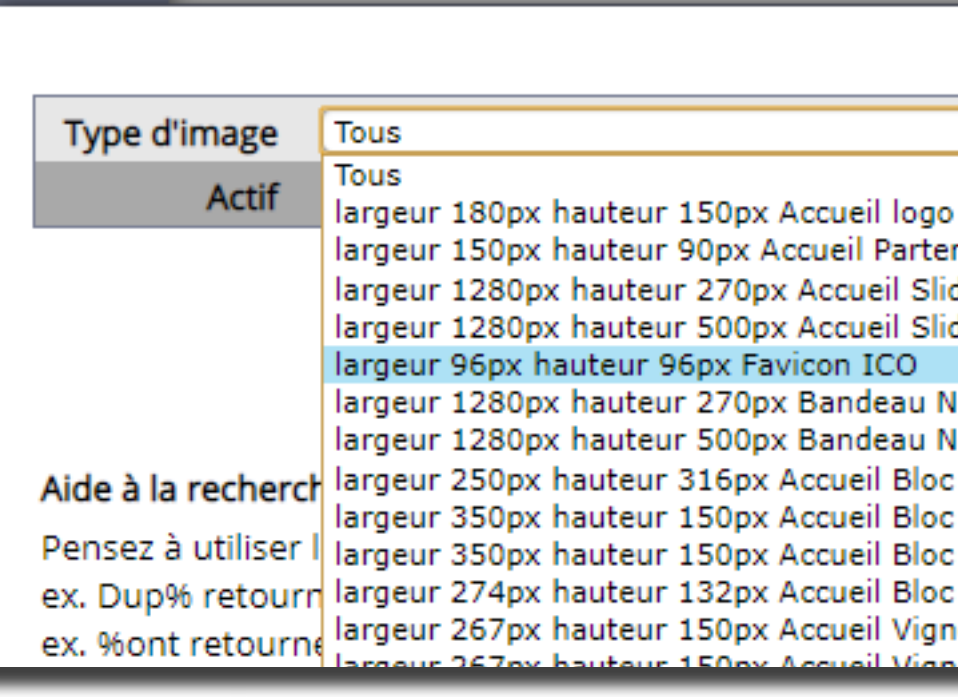

**Recherche** 

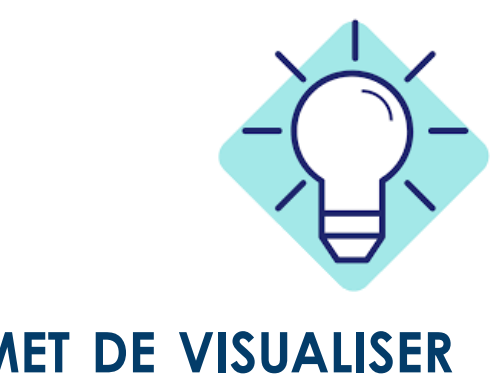

# LE FAVICON **MENU CONTEXTUEL DU NAVIGATEUR DU** SMARTPHONE  $(SAFARI, CHROME...).$ **TRÈS PRATIQUE POUR AVOIR L'ACTUALITÉ** DE SON CLUB À PORTÉE DE MAIN!

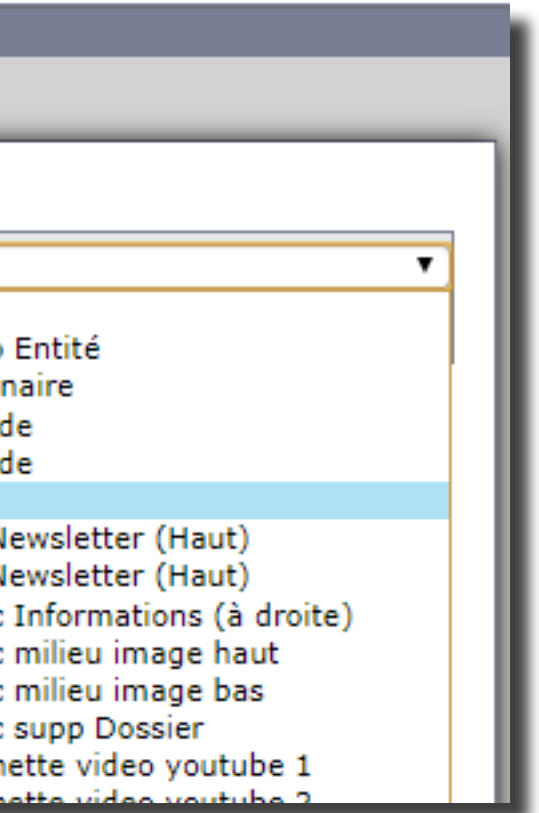

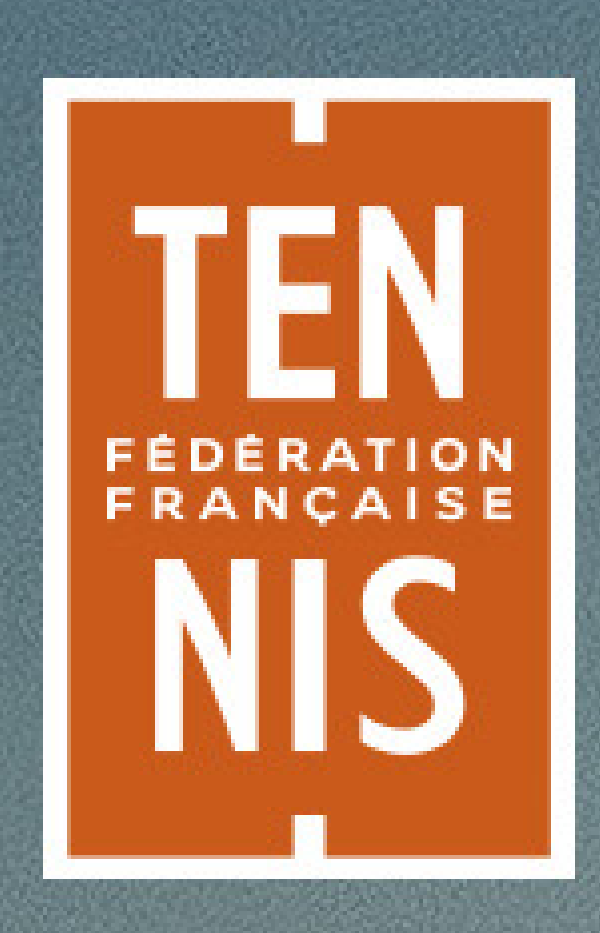

# CMS FEDERAL **AIDE & SUPPORT**

Direction des Systèmes d'Information

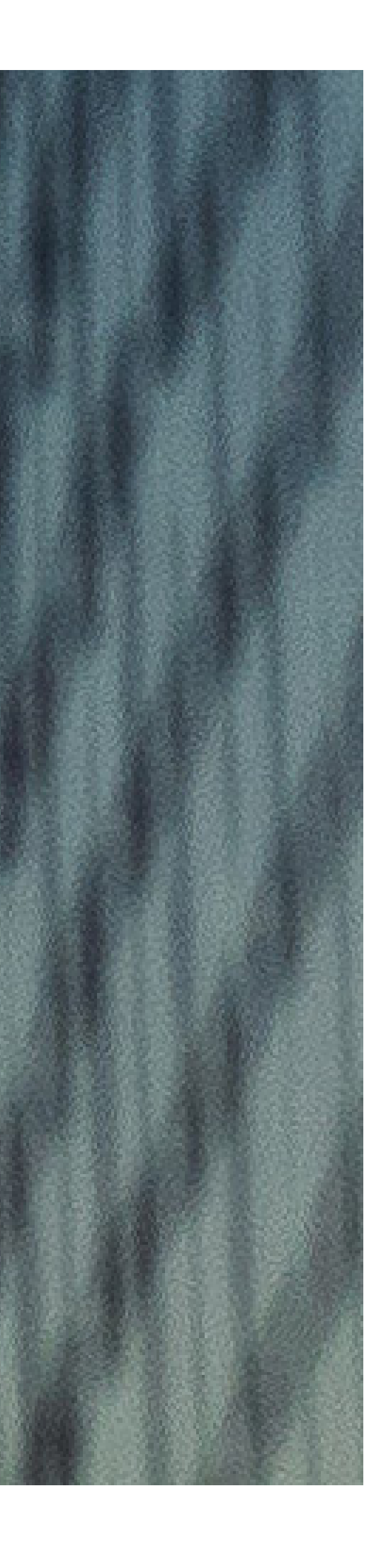

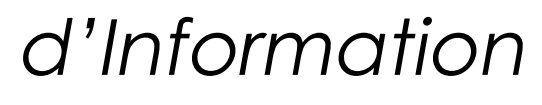

# **Retrouvez le guide, les tutoriels vidéos et toute l'actualité du CMS Fédéral sur**

# **https://siege.fft.fr/siege/aide\_cms**

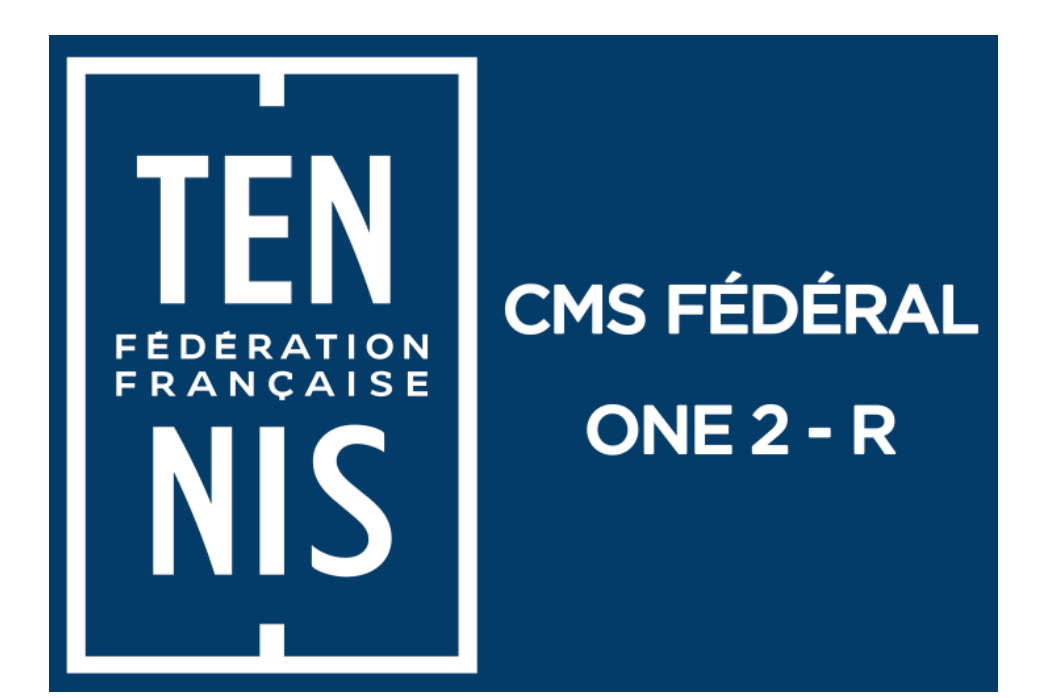

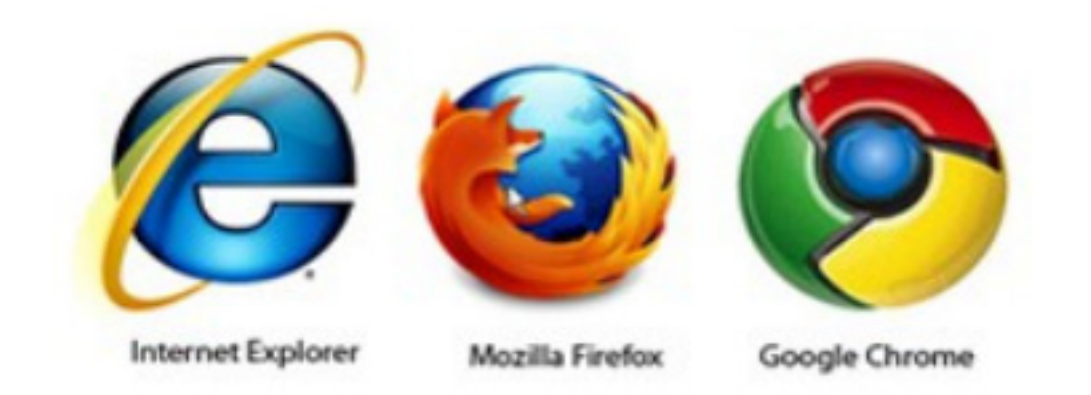

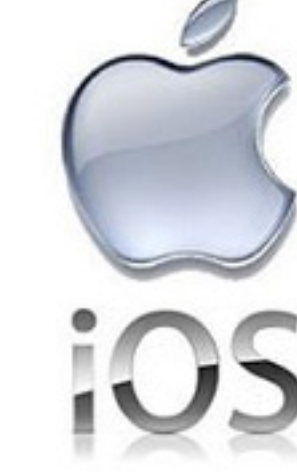

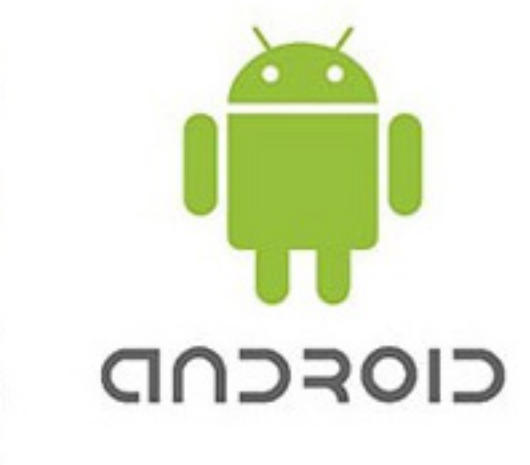